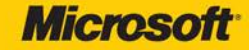

# lair

# Microsoft<sup>®</sup> Outlook 2010

Your easy, colorful, SEE-HOW guide to Outlook!

**Jim Boyce** 

**Microsoft**<sup>®</sup>

# Microsoft® **Outlook® 2010 Plain & Simple**

*Jim Boyce*

Copyright © 2010 by Jim Boyce.

Complying with all applicable copyright laws is the responsibility of the user. All rights reserved. Without limiting the rights under copyright, no part of this document may be reproduced, stored in or introduced into a retrieval system, or transmitted in any form or by any means (electronic, mechanical, photocopying, recording, or otherwise), or for any purpose, without express written permission.

Printed and bound in the United States of America.

ISBN: 978-0-7356-2734-5

4 5 6 7 8 9 10 11 12 QG 8 7 6 5 4 3

Microsoft Press titles may be purchased for educational, business or sales promotional use. Online editions are also available for most titles (*http://my.safaribooksonline.com*). For more information, contact our corporate/institutional sales department: (800) 998-9938. [Send comments to](http://my.safaribooksonline.com) *mspinput@microsoft.com*.

[Microsoft,](corporate@oreilly.com) Microsoft Press, Ac[tiveX, Excel, FrontPage, I](http://microsoftpress.oreilly.com)nternet Explorer, P[owerPoint, SharePoint, W](mspinput@microsoft.com)ebdings, Windows, and Windows company names mentioned herein may be the trademarks of their respective owners. 7 are either registered trademarks or trademarks of Microsoft Corporation in the United States and/or other countries. Other product and

Unless otherwise noted, the example companies, organizations, products, domain names, e-mail addresses, logos, people, places, and events depicted herein are fictitious, and no association with any real company, organization, product, domain name, e-mail address, logo, person, place, or event is intended or should be inferred.

This book expresses the author's views and opinions. The information contained in this book is provided without any express, statutory, or implied warranties. Neither the author, Microsoft Corporation, nor their respective resellers or distributors, will be held liable for any damages caused or alleged to be caused either directly or indirectly by such information.

**Acquisitions and Developmental Editor:** Kenyon Brown **Production Editor:** Rachel Monaghan **Editorial Production:** Online Training Solutions, Inc. **Technical Reviewer:** Vincent Averello **Indexer:** Potomac Indexing, LLC **Compositor:** Ron Bilodeau **Illustrator:** Robert Romano

# **Contents**

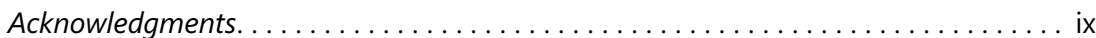

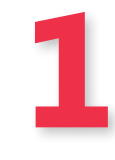

# **Introduction: About This Book 1**

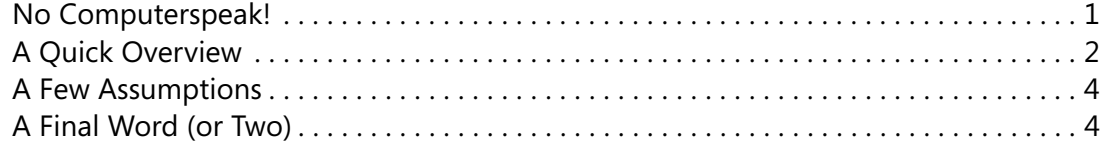

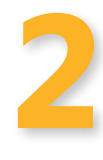

### **What's New in Outlook 2010? 5**

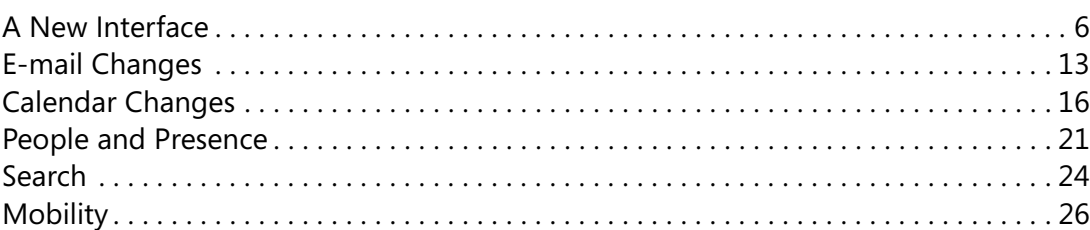

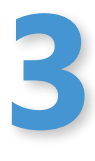

### **Getting Started 29** Outlook 2010 at a Glance . . . . . . . . . . . . . . . . . . . . . . . . . . . . . . . . . . . . . . . . . . . . . . . . . 30 Starting and Exiting Outlook . . . . . . . . . . . . . . . . . . . . . . . . . . . . . . . . . . . . . . . . . . . . . . 32 Exploring Outlook Folders . . . . . . . . . . . . . . . . . . . . . . . . . . . . . . . . . . . . . . . . . . . . . . . . 33 Working with Outlook Items . . . . . . . . . . . . . . . . . . . . . . . . . . . . . . . . . . . . . . . . . . . . . . 34 Setting Up E-Mail Accounts . . . . . . . . . . . . . . . . . . . . . . . . . . . . . . . . . . . . . . . . . . . . . . . 36 Importing Data from Another Program . . . . . . . . . . . . . . . . . . . . . . . . . . . . . . . . . . . . . 40 Viewing Items and Folders . . . . . . . . . . . . . . . . . . . . . . . . . . . . . . . . . . . . . . . . . . . . . . . . 43 Getting Help in Outlook 2010 . . . . . . . . . . . . . . . . . . . . . . . . . . . . . . . . . . . . . . . . . . . . . 46

### **Writing and Sending E-Mail 47**

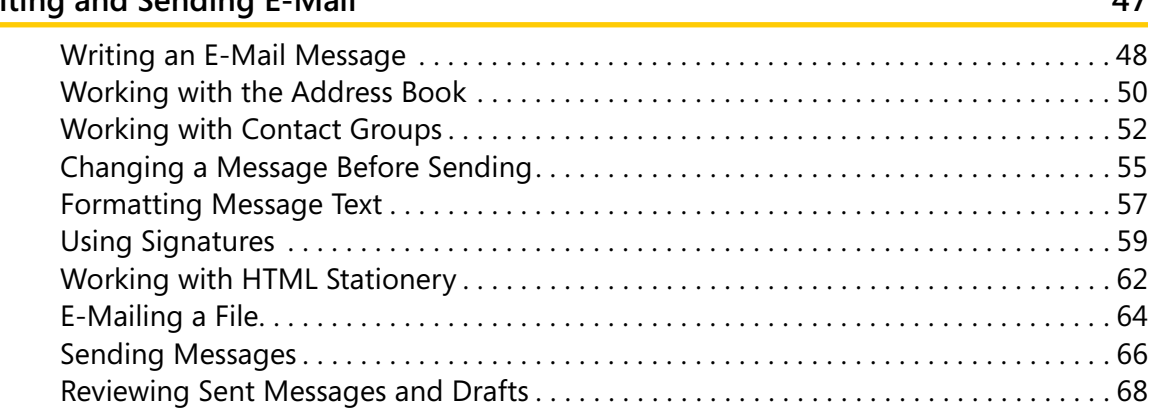

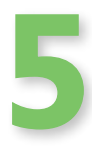

**4**

### **Receiving and Reading E-Mail 71**

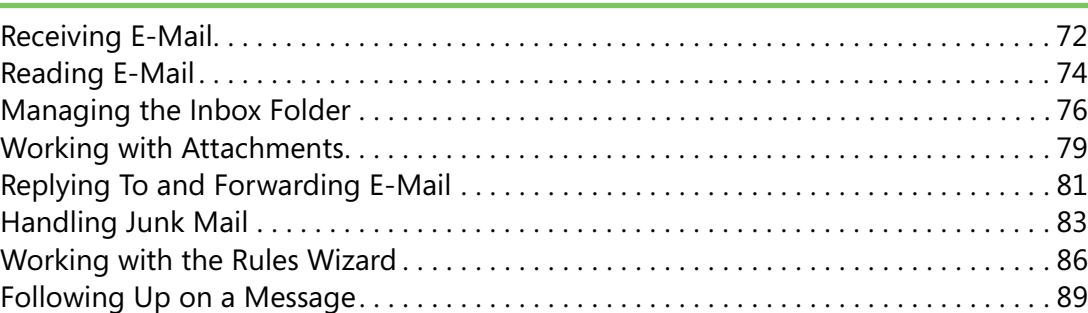

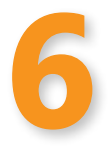

### **Using RSS Feeds in Outlook 91**

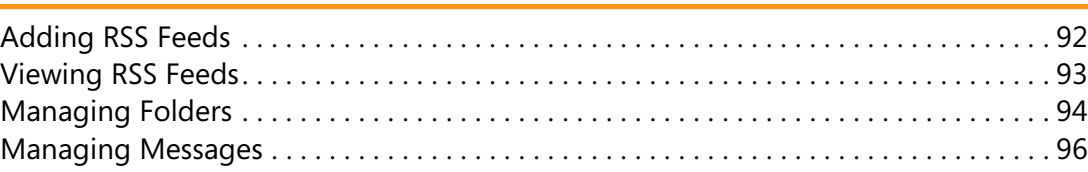

# **Working with Contacts 99**

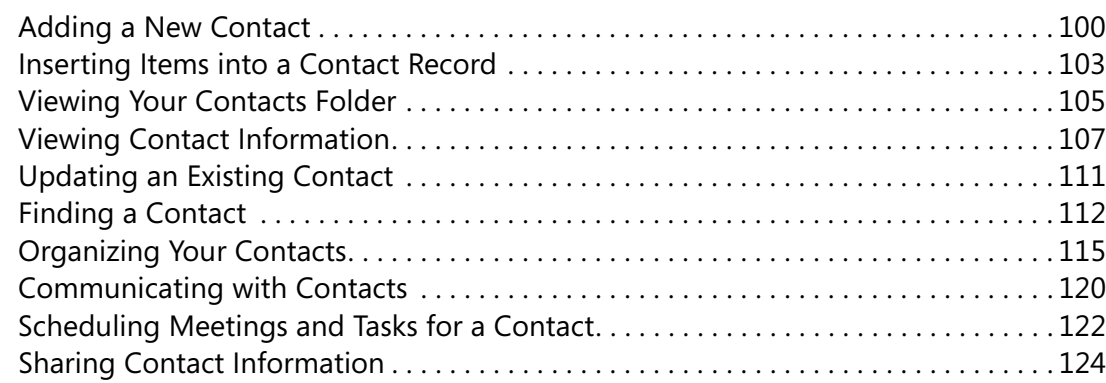

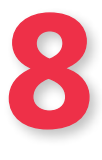

**7**

# **[Managing a Calendar](#page-11-0) 125**

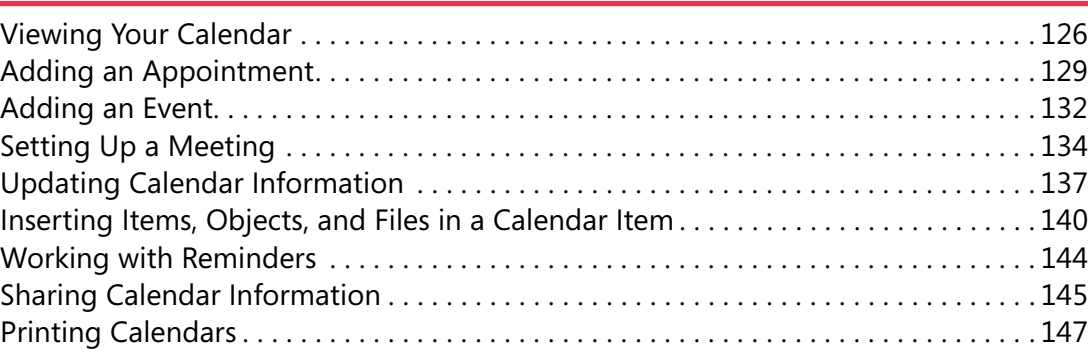

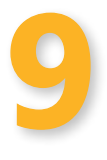

### **Working with Tasks 149**

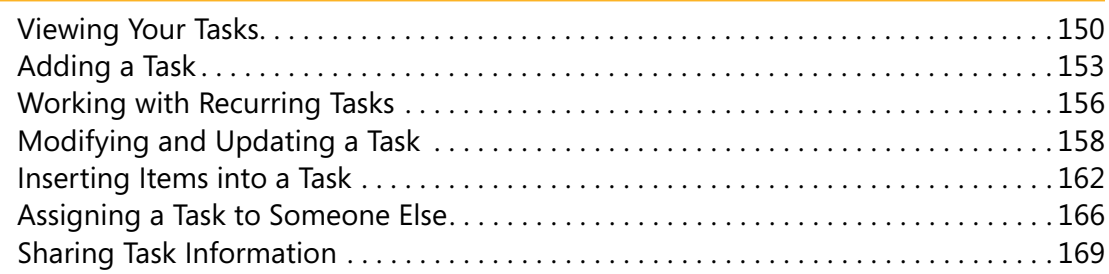

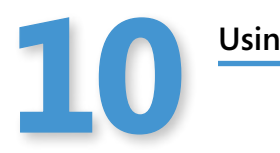

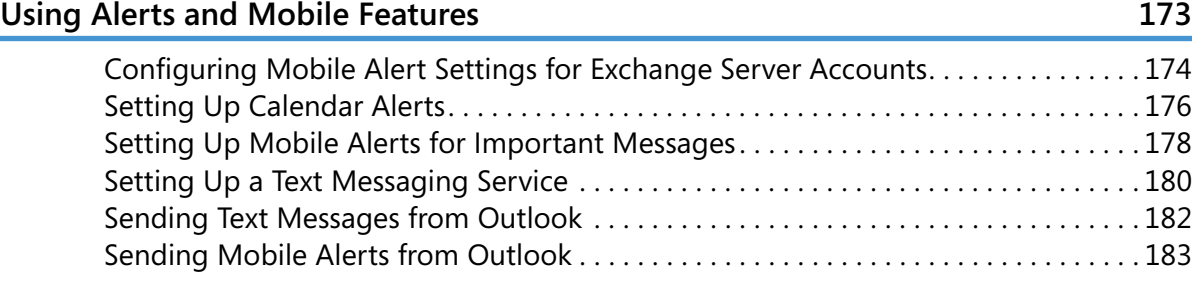

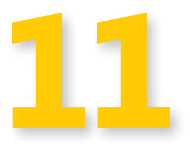

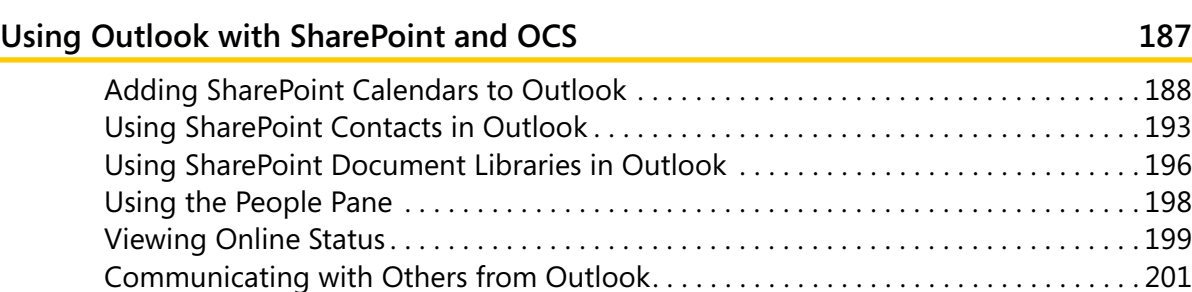

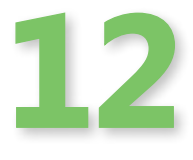

### **Managing Items and Folders 205**

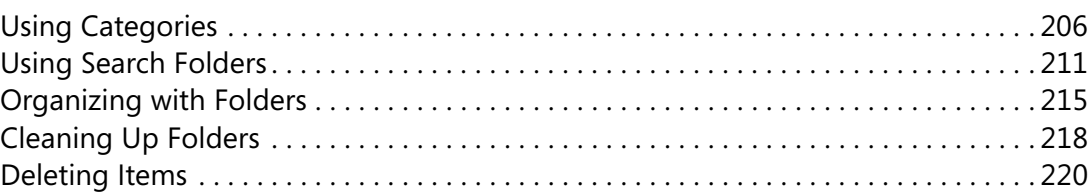

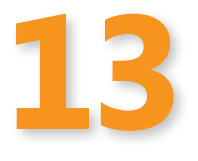

### **Managing Your Outlook Files 223**

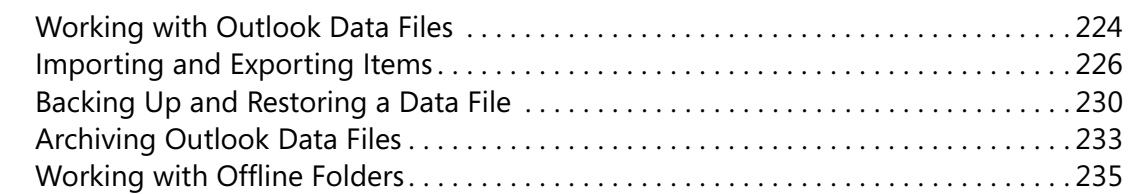

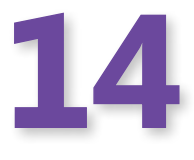

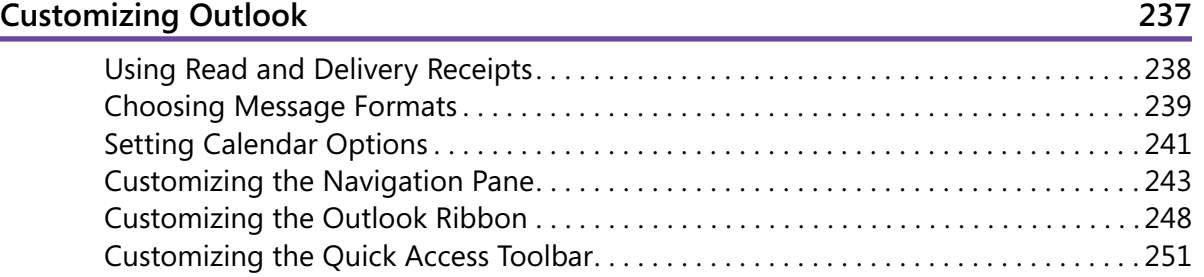

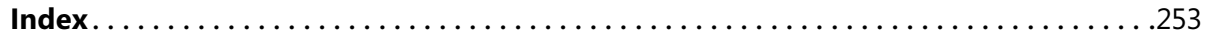

### What do you think of this book? We want to hear from you!

Microsoft is interested in hearing your feedback so we can continually improve our books and learning resources for you. To participate in a brief online survey, please visit:

# <span id="page-9-0"></span>**Acknowledgments**

I've authored and coauthored over 50 books, and each one has been a unique project. Each one has also been a group effort. I'd like to thank everyone at Microsoft and O'Reilly that helped get this project off the ground and for guiding it to completion. Thanks also go to Carole McClendon with Waterside Productions for her help in developing the opportunity. Special thanks also to Ken Brown for his help in launching the project.

A very big thanks to Vince Averello for an outstanding job of tech-editing the book for accuracy—an extremely important task for any good book. Thanks to Microsoft and O'Reilly for creating an awesome design. I also extend thanks to the rest of the editorial and production team for all of their efforts in turning out a great book. They are: Kathleen Atkins; Jaime Odell and Jean Trenery with Online Training Solutions, Inc.; Seth Maislin with Potomac Indexing, Inc.; and Ron Bilodeau, Rachel Monaghan, and Rob Romano at O'Reilly.

Finally, I offer my deep appreciation to my wife, Julie, who put up with me revising not one, but two, Outlook 2010 books while also holding down a full-time job.

### *In this section:*

- **Viewing Your Calendar**
- **Adding an Appointment**
- **Adding an Event**

<span id="page-11-0"></span>**8**

- **Setting Up a Meeting**
- **Updating Calendar Information**
- **Inserting Items, Objects, and Files in a Calendar Item**
- **Working with Reminders**
- **Sharing Calendar Information**
- **Printing Calendars**

**T**he Microsoft Outlook <sup>2010</sup> calendar simplifies the burden of  $\blacksquare$  keeping and maintaining a schedule of meetings, appointments, events, and tasks. At a glance, you can quickly see your agenda in daily, weekly, or monthly views. With Outlook, you won't have any excuses for missing a lunch date or forgetting a meeting.

Outlook enables you to keep track of recurring meetings or events so that you don't have to manually enter these items each time they take place. For example, you might have a weekly staff meeting that takes place every Friday from 9:00 A.M. to 10:00 A.M. Make it a recurring meeting, and Outlook blocks out that day and time. Similarly, if your PTA meets every third Tuesday of the month at 7:00 P.M., you can set Outlook to schedule that meeting as well.

Outlook includes an alert that displays a message prior to your Calendar meeting, appointment, or task so that you won't forget it. For example, you can set up Outlook to display a reminder of an upcoming meeting two or three days before its occurrence. If you need to prepare a presentation, document, or other item for the meeting, you give yourself ample time to do so. You then can "snooze" the reminder so it gets your attention again later, but perhaps only three hours prior to the meeting.

### <span id="page-12-0"></span>**Viewing Your Calendar**

You can view your Outlook calendar in several different formats. Day view is an hour-by-hour view of your daily schedule, whereas Month view shows your schedule for the entire month. The Date Navigator is a small calendar with which you can navigate quickly to a specific day, week, or month, while the To-Do Bar consolidates all of the features of task list, Date Navigator, and appointment list into one task pane.

### **Use the Date Navigator**

- **1** Click the Calendar icon on the Navigation Pane.
- **2** Click the Day button on the Home tab.
- **3** Click a day on the Date Navigator to display it in the Calendar view.
- **4** Click to the left of a week on the Date Navigator to display that week in the Calendar view.
- **5** Click the right arrow on the Date Navigator to move to the next month.

Tip

You can access the current, last three, and next three months by clicking the month name in the Date Navigator. This is handy if you want to jump back a few months or jump forward a month or two.

### Try This!

To see today's date, click the Today button in the Go To group on the Home tab. If the current month is showing in the Date Navigator, click the boxed date to display today's date.

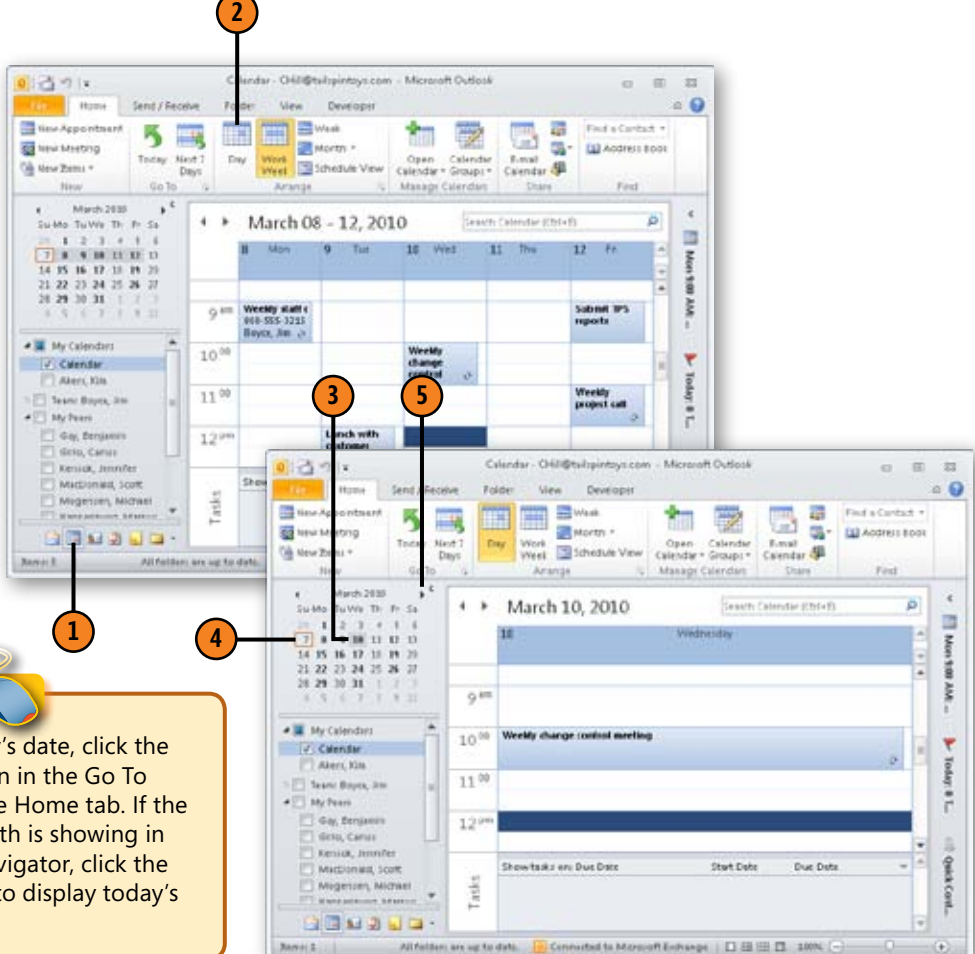

### <span id="page-13-0"></span>**Use the Calendar View**

- **1** Click the Calendar icon on the Navigation Pane.
- **2** Click to see an hourly breakdown of your day.
- **3** Click Work Week to see a workweek's schedule by hour.
- **4** Click Week to see a week's scheduling (including weekend days).
- **5** Click Month to see a month's schedule.

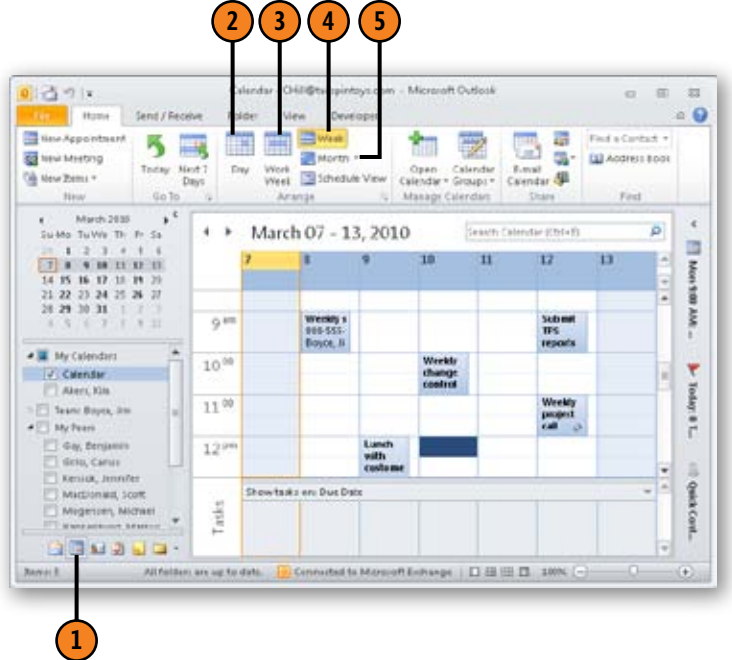

Tip

You can make more room available for the Calendar pane on the screen by resizing or minimizing the Navigation Pane.

### Tip

To return to today's date, right-click inside a view and choose Today from the shortcut menu that appears.

### <span id="page-14-0"></span>**Use the To-Do Bar**

- **1** Click the Calendar icon on the Navigation Pane.
- **2** Click the View tab.
- **3** Click Layout.
- **4** Click To-Do Bar, and then choose Normal.

Tip

Choose the Minimized option from the To-Do Bar submenu to make the To-Do Bar automatically hide at the edge of the Outlook window.

- **5** Click a date on the Date Navigator to view appointments for that date.
- **6** View upcoming appointments.
- **7** View current tasks.

Tip

Depending on the options you set for the To-Do Bar, portions of the Appointments or Tasks areas of the To-Do Bar might be blank.

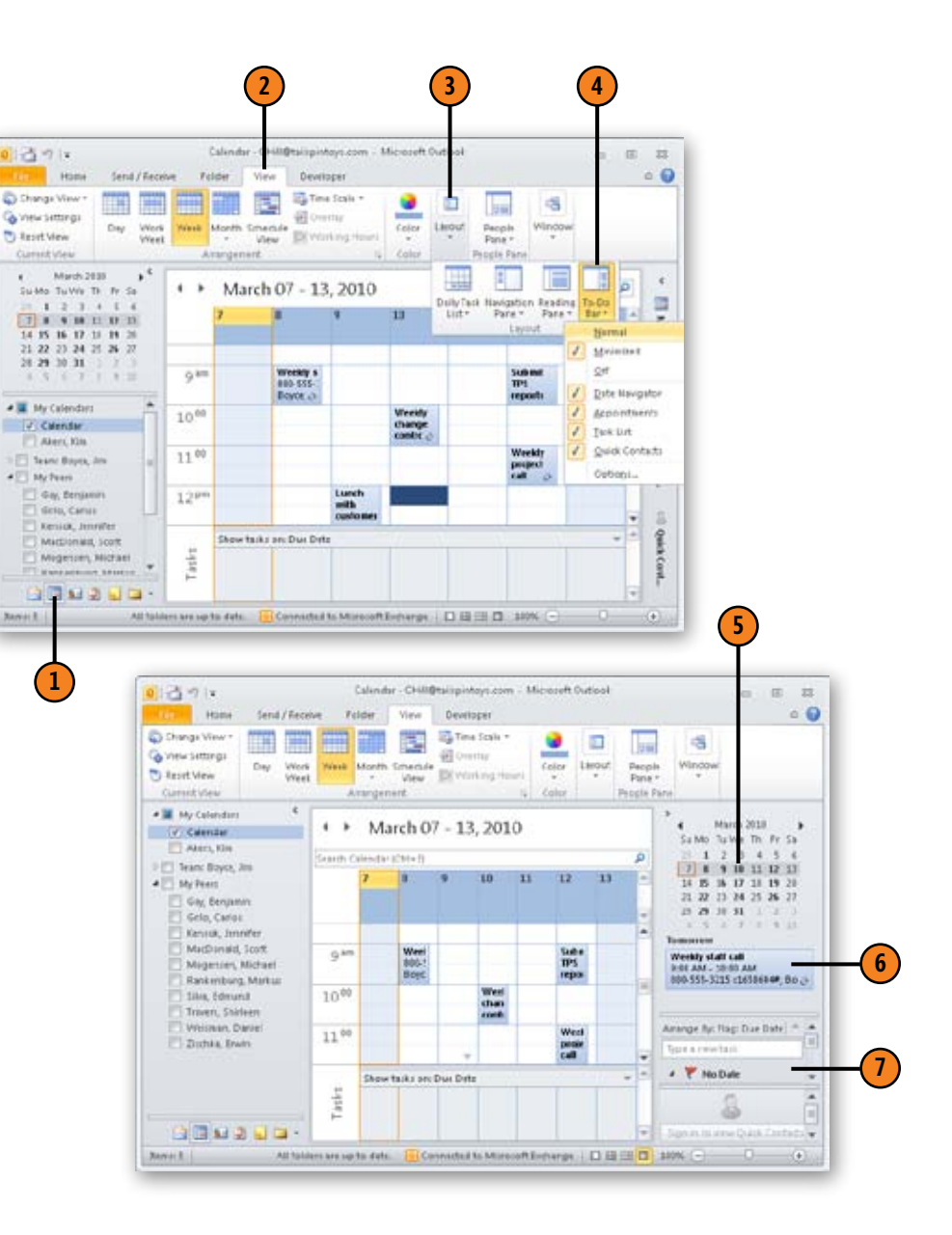

### <span id="page-15-0"></span>**Adding an Appointment**

An appointment in Outlook is an activity you enter for a specific time that, unlike a meeting, doesn't typically involve other people or resources. When you schedule an appointment, you block out a day, a time, and a location for that appointment

to occur. As mentioned earlier, Outlook also lets you set a reminder that flashes on your screen and plays a sound to alert you to the appointment. To learn how to set a reminder, see the task "Working with Reminders" on page 144.

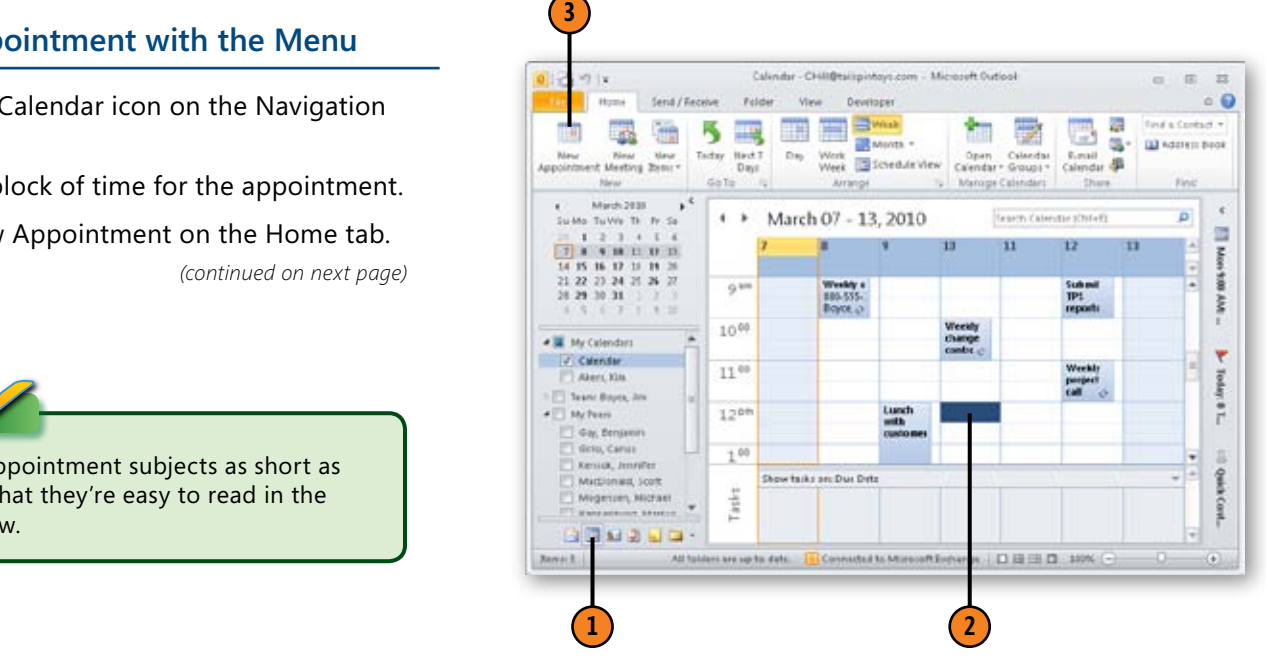

### **Add an Appointment with the Menu**

- **1** Click the Calendar icon on the Navigation Pane.
- **2** Select a block of time for the appointment.
- **3** Click New Appointment on the Home tab.

Tip

Keep your appointment subjects as short as possible so that they're easy to read in the Calendar view.

### <span id="page-16-0"></span>**Add an Appointment with the**

**Menu** *(continued)*

- **4**  Type a description of the appointment in the Subject box.
- **5** Type the location of the appointment in the Location box.
- **6** Click the down arrow to the right of the Start Time date, and select the day of the appointment.
- **7** Click the down arrow to the right of the Start Time hour, and select the starting time of the appointment.
- **8** Click the down arrow to the right of the End Time date, and select the ending day of the appointment if the appointment spans multiple days.
- **9** Click the down arrow to the right of the End Time hour, and select the ending time of the appointment.
- Add notes if you want.
- **Click the Save & Close button.**

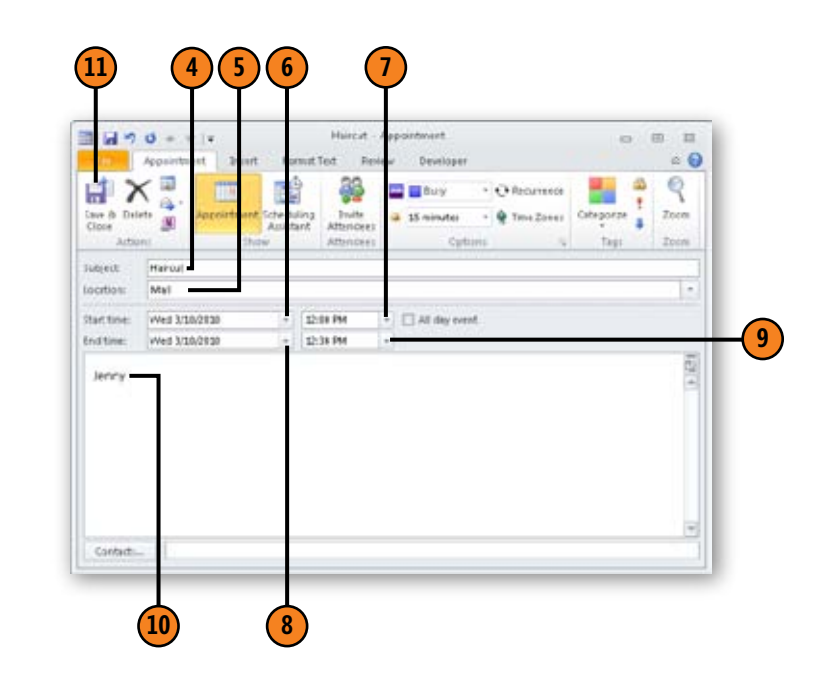

### Try This!

If you'd like to add extended information about an appointment, click in the text area at the bottom of the Appointment window. Type a longer description here, such as directions to the appointment location, important information about the appointment, and so on.

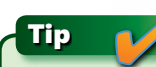

You can print your appointments to the default printer by clicking the Print button on the File tab.

### <span id="page-17-0"></span>**Add an Appointment Right on the Calendar**

- Click the Calendar icon on the Navigation pane.
- **2** Click and drag to select a block of time for the appointment on the Calendar.
- **3** Begin typing the Subject of the appointment, and the subject appears in the blocked-out space on the Calendar.
- **4** Press Enter.
- **5** Double-click the appointment to open the appointment form.
- **6** Add the location, notes, and other information to the appointment.
- **7** Click the Save & Close button.

If you use Outlook with a Microsoft Exchange Server account, others can easily see your free/busy time. They know when you're busy and can schedule meetings with you based on this information.

### Tip

Tip

To categorize the appointment, right-click the appointment and choose Categorize, and then choose a category from the submenu.

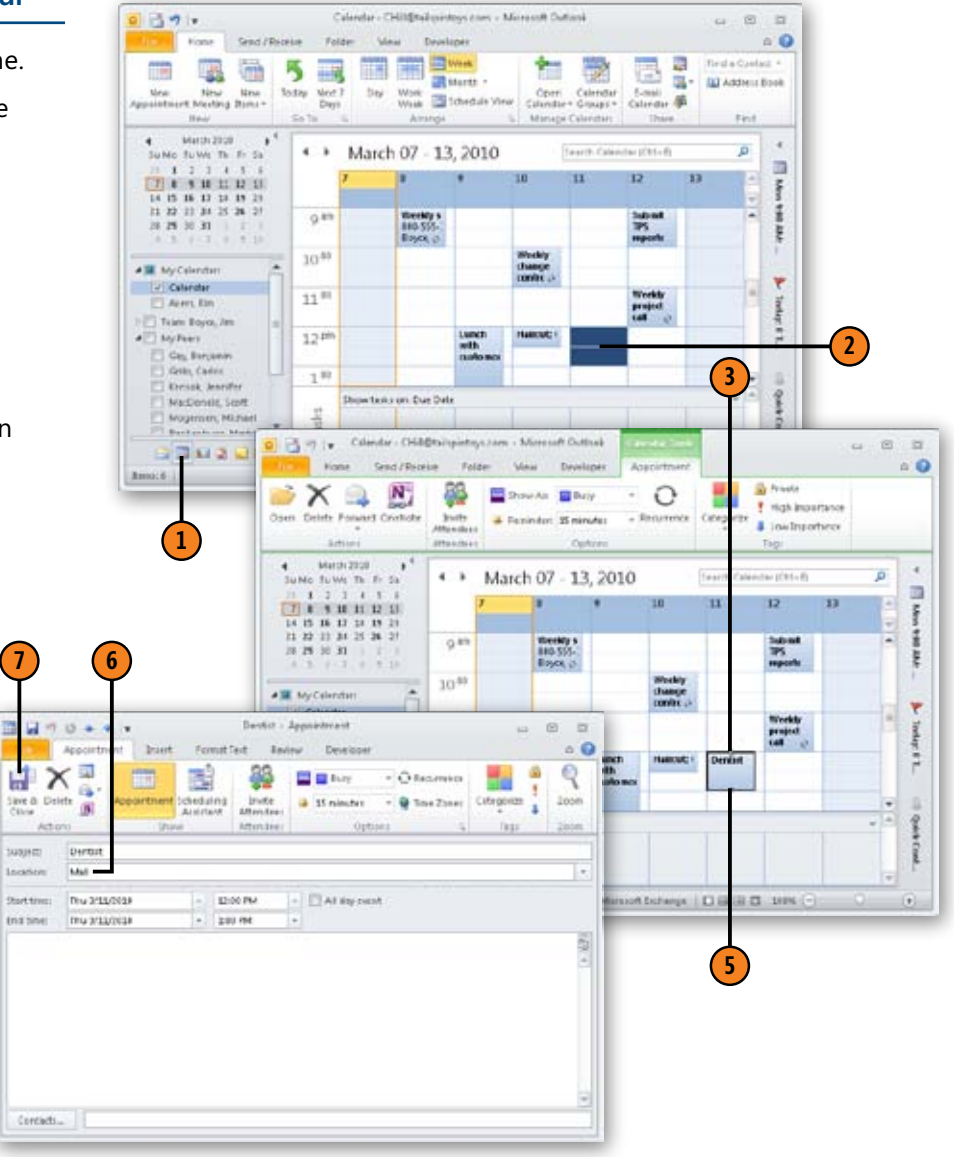

### <span id="page-18-0"></span>**Adding an Event**

An event is an activity that runs for 24 hours or longer. An example of an event is a weeklong conference or seminar that you attend. Events display as banners at the top of the day and run from midnight to midnight, so they don't take up blocks of

四

雇り

(金 96)

3 fus

m

time on the Calendar. This display method leaves room in your calendar for you to show appointments or meetings that you might schedule during event days.

**3 4 2**

### **Describe the Event**

- **1** Click the Calendar icon on the Navigation Pane.
- **2** Click a day on the calendar.
- **3** Click the New Items button.
- **4** Choose All Day Event from the shortcut menu.
- **5** Type a description of the event in the Subject box.
- **6** Type the location of the event in the Location box.
- **7** Click the Save & Close button.

### Tip

To add an all-day event to a day other than the current day, display the week or month, right-click on the day, and then choose New All Day Event.

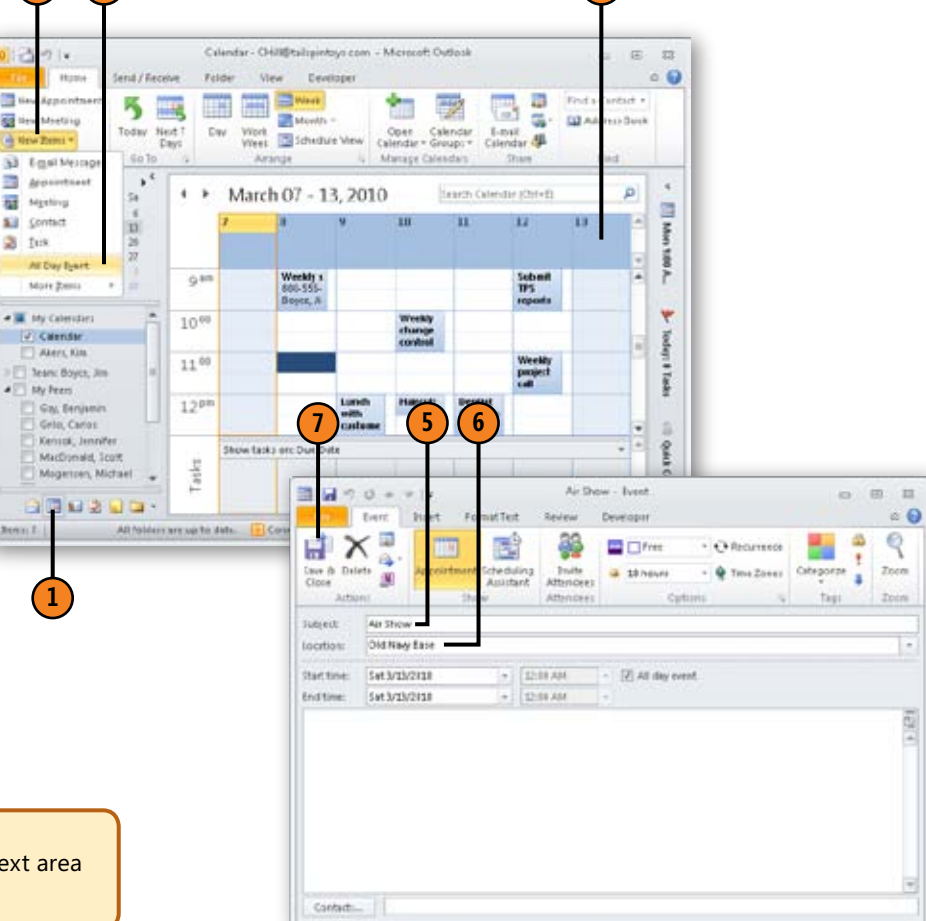

### Try This!

You can add more information about an event to the text area at the bottom of the Event window.

### <span id="page-19-0"></span>**Change the Event's Scheduled Date**

- **1** Create a new event.
- **2** Add a subject and location for the event.
- **3** Click the Start Time date down arrow and select the starting day of the event.
- **4** Click the End Time date down arrow and select the ending day of the event if it is a multiple-day event.
- **5** Click the Save & Close button.

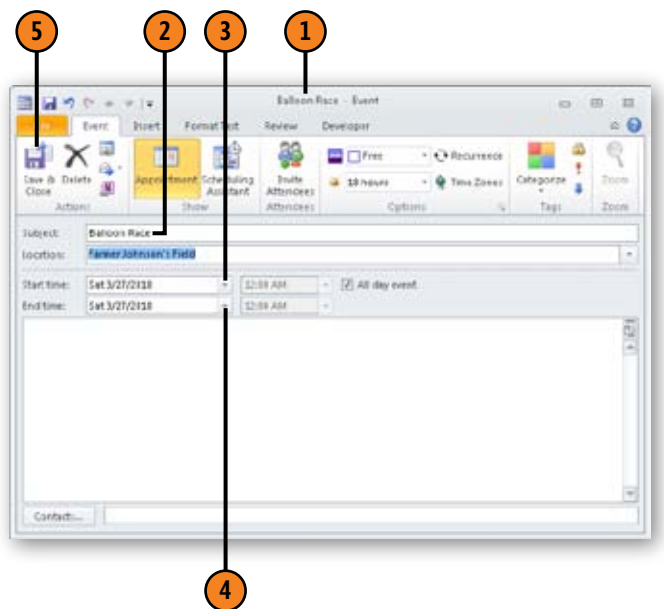

Tip

You may already have events entered in your Calendar folder. When you create a new contact in the Contacts folder and include a birthday or anniversary for the contact, Outlook schedules that date as an event in the calendar.

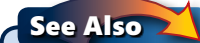

For information on setting up contacts, see Section 7, "Working with Contacts," starting on page 99.

### <span id="page-20-0"></span>**Setting Up a Meeting**

A meeting is an activity (often a physical meeting or conference call) that involves other people and sometimes resources. A resource can be a conference room, VCR, slide projector, telephones, laptop computer, or other equipment. Usually a meeting involves you and at least two other people (but can certainly be just you and one other person). Outlook sends a meeting invitation to every person you designate, and they can accept or reject the request or propose a new time for the meeting.

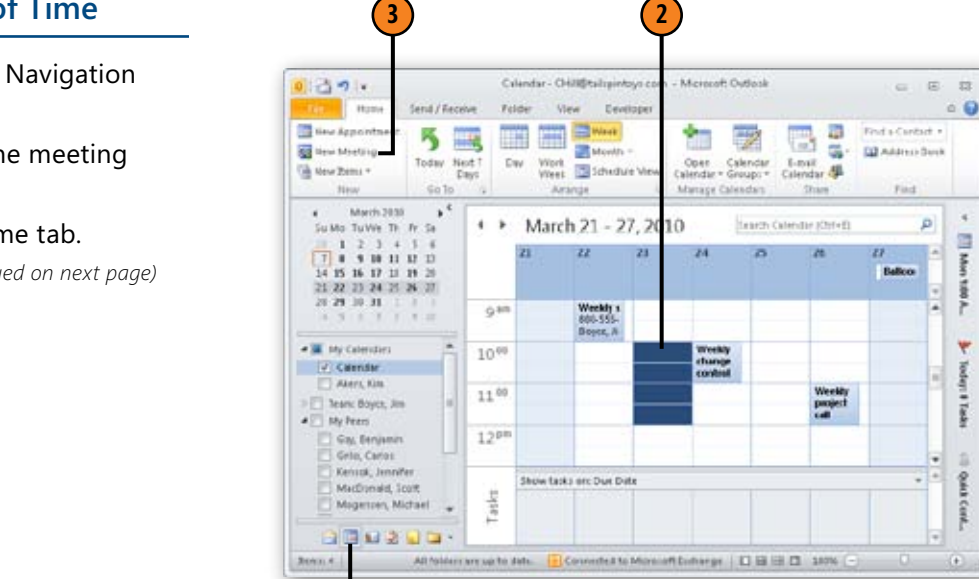

**1**

### **Create a Meeting in a Block of Time**

- **1** Click the Calendar icon on the Navigation Pane.
- **2** Highlight a block of time on the meeting day for the meeting.
- **3** Click New Meeting on the Home tab.

*(continued on next page)*

### Tip

You can use the Scheduling Assistant to help you find a time that is open for all invitees, and you can also identify available resources. To switch to the Scheduling Assistant view, click Scheduling Assistant in the Show group on the Meeting tab of the ribbon.

### <span id="page-21-0"></span>**Create a Meeting in a Block of**

**Time** *(continued)*

### **4**  Click To.

- **5** Select attendees and resources from the Address Book, or type the addresses manually.
- **6** Click Required if the invitee needs to attend.
- **7** Click Optional if the invitee isn't required to attend.
- **8** Click OK when you are done.
- **9** Type a description of the meeting in the Subject box.
- **10** Type the location of the meeting in the Location box.
- **11** Add notes, directions, or comments for the meeting as needed.
- **12** Click Send.

### Try This!

When you type your meeting subject, keep it short but descriptive. "Team Meeting" may not be enough if people are members of multiple teams. Use something specific like "Development Team Meeting" for your description.

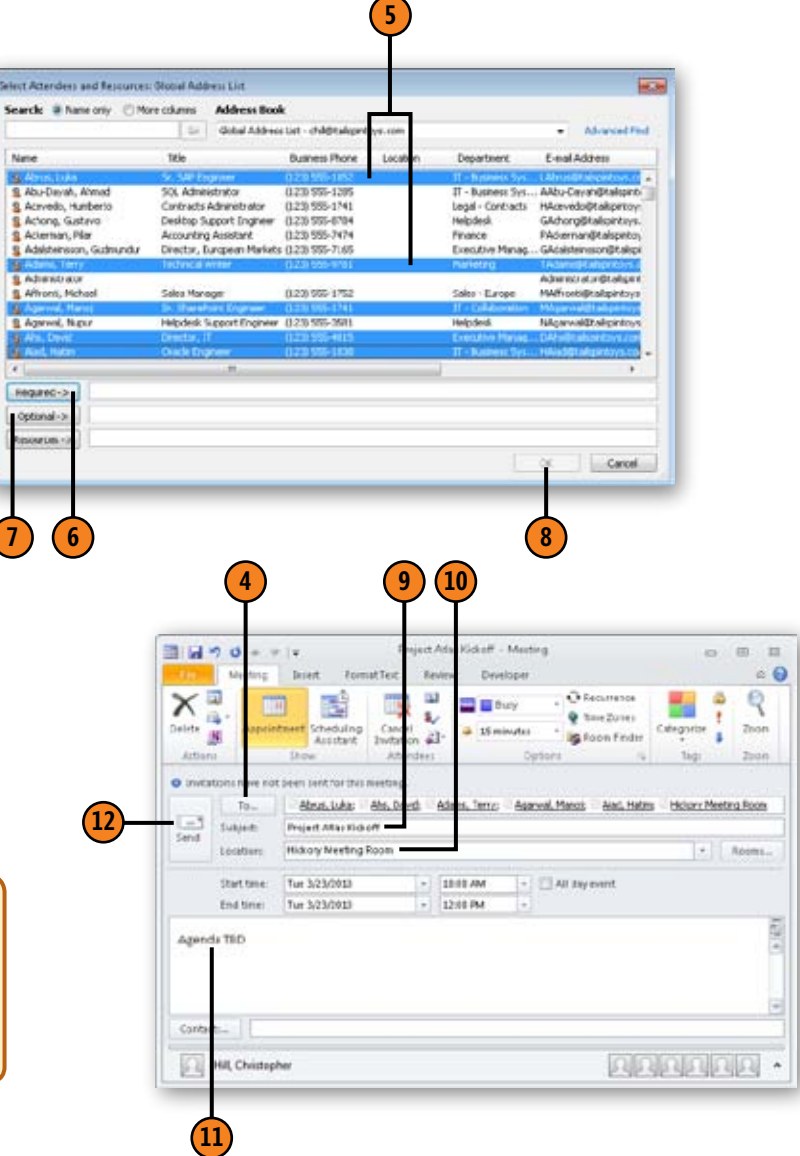

 $\overline{\phantom{0}}$ 

Select A

### <span id="page-22-0"></span>**Change the Meeting Date and Time**

Outlook uses the currently selected date and time by default when you create a new meeting request. You can change the date and time as you need to, rather than accept the default.

- **1** Create a new meeting.
- **2** Add attendees, a subject, and a location for the meeting.
- **3** Click the down arrow in the Start Time date field, and select the starting date.
- **4** Click the down arrow in the Start Time hour field, and select the starting time of the meeting.
- **5** Click the down arrow in the End Time hour field, and select the ending time of the meeting.

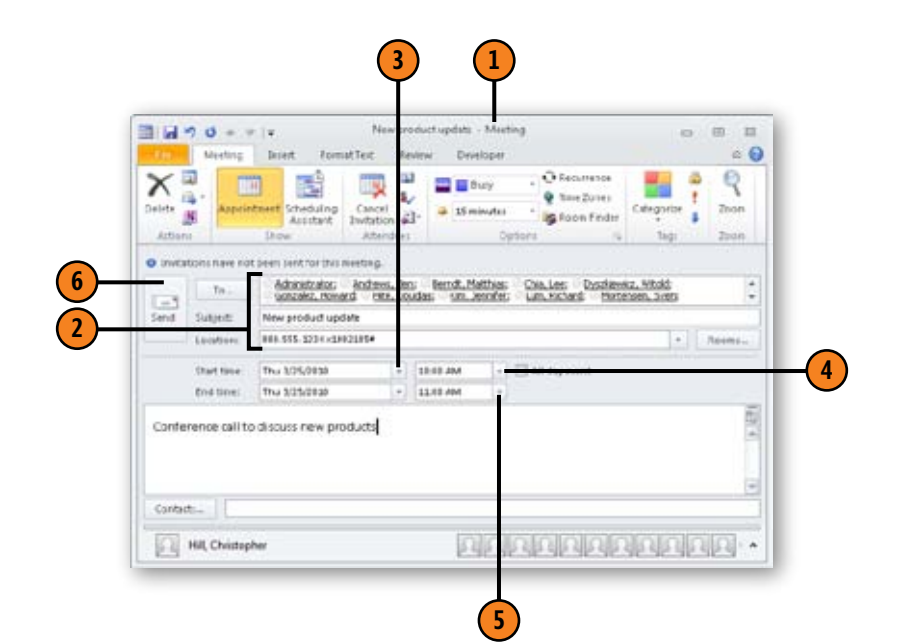

**6** Click Send.

### Caution

Make sure that your attendee list has correct e-mail addresses. If you attempt to send the meeting request to someone not in one of your address books, Outlook lets you know that the person can't be validated.

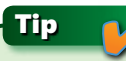

See Also Charles the Scheduling Assistant to help you set up meetings with other people in your organization. The Scheduling Assistant lets you see other people's schedules if they have mailboxes in the same Exchange Server environment.

For information on the Address Book and adding new contacts, see Section 7, "Working with Contacts," starting on page 99.

### <span id="page-23-0"></span>**Updating Calendar Information**

Outlook lets you edit a meeting, appointment, or event information saved in the Calendar folder. You might, for example, need to modify the time an appointment starts or ends, change where a meeting is held, or adjust the date of an event. When you change a meeting, you can send new meeting messages to attendees to announce the change.

### **Change an Appointment**

- **1** Click the Calendar icon on the Navigation Pane.
- **2** Double-click the appointment you want to change. (If you open a recurring appointment, Outlook asks whether you want to change the occurrence or the series.)
- **3** Make changes to the appointment.
- **4** Click the Save & Close button.

### Tip

Any date that has a meeting, appointment, or event appears in bold on the Date Navigator. Click that date to switch to the day, week, or month in which that activity occurs.

### Try This!

Make an appointment recurring by clicking the Recurrence button and filling out the Appointment Recurrence information. For example, set the time for the appointment to occur from 8:00 A.M. to 10:00 A.M. every Thursday.

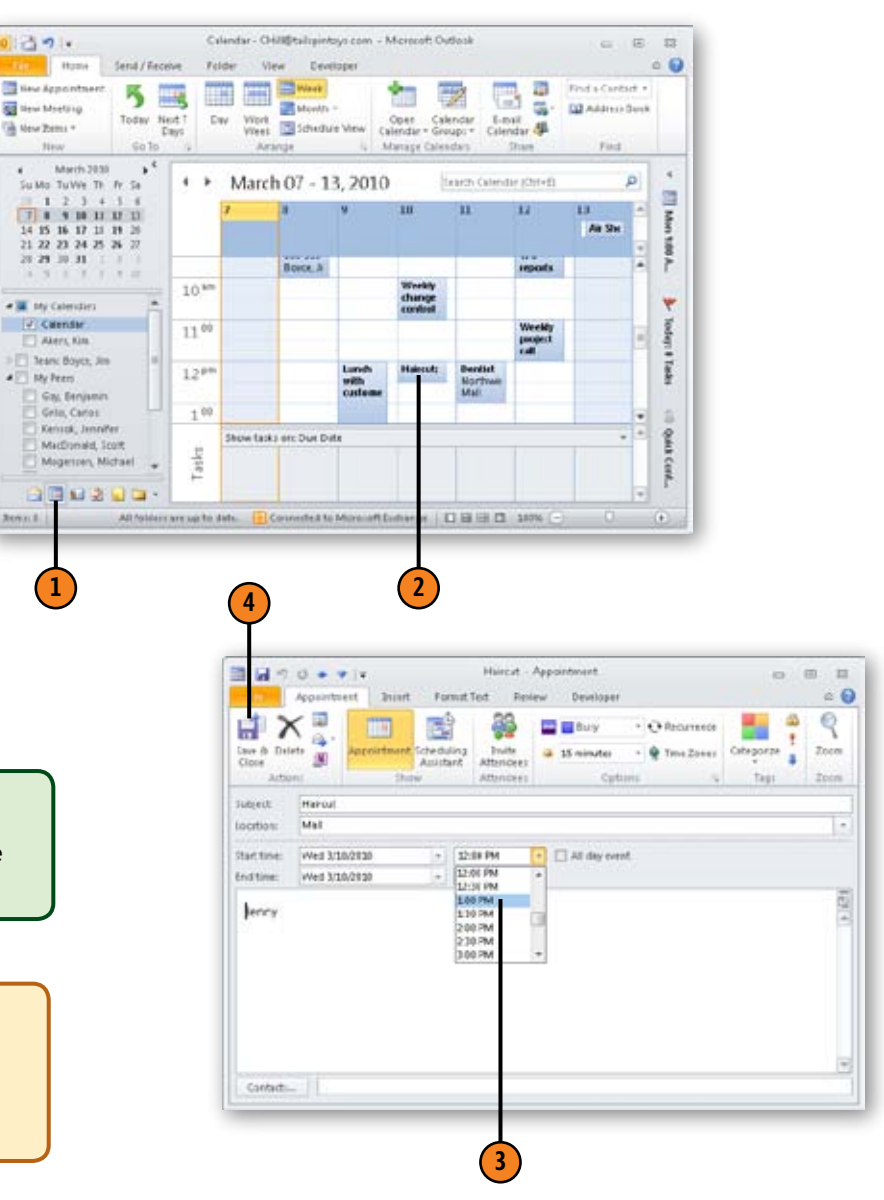

### <span id="page-24-0"></span>**Update Event Information**

- **1** Click the Calendar icon on the Navigation Pane.
- **2** Double-click the event you want to change.
- **3** Make changes to the event.
- **4** Click the Save & Close button.

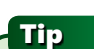

Events appear at the top of Day and Week views and are shown within a box in Month view.

### Caution

If you deselect the All Day Event option on the Appointment tab for the event, you may create a conflict with appointments or meetings you've already set up for that day. Remember that events run for 24 hours—from midnight to midnight.

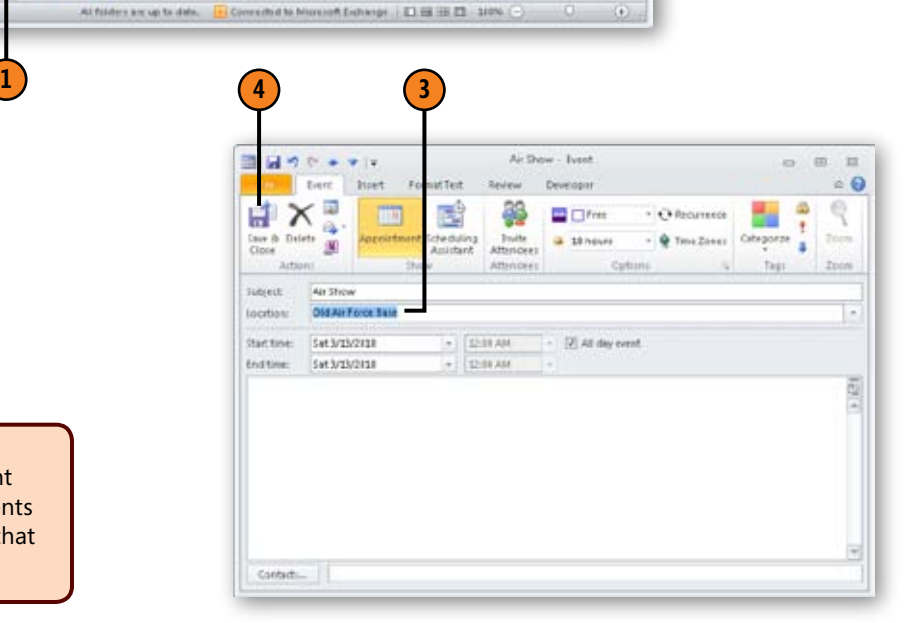

**2**

**B** Pives

**Tax** 

12

Submit<br>TPS

Weekly<br>paged<br>um

sports

Search Cattridae (Ott-E)

п

Dervint

Mall

**T. High Drawful** 

**4** Law Important

 $\mathbf{H}$ 

Air Sho

压 四

 $= 0$ 

×.

Ħ

š

ã

۳

lintary.

11444

ğ,

Quity Cost

ь

39 | Csimdar - CHIll@tailipintoys.com - Microsoft Outlook

*Invite* 

**Attendent** 

**Attendant** 

om

 $10^{40}$ 

 $11^{40}$ 

 $12^{4m}$ 

askt.

View Developer

Show Air. III Bury

18. Barbindari, 15 minutes

+ > March 07 - 13, 2010

Weekly s<br>100-555-

Boyce of

Stewartasts are Due Duty

Option

Lunch

with

Announcement

 $\circ$ 

m

Weekly<br>change<br>confer

Hancult 1

« Recurrence Categorize

a.

Send/Receive Folder

**Marine** 

Corn Delete Forward OneNote

Articula

 $4 - Mw(0.7023 - 3)$ 

 $2$  3 4 1

Su Mo Tu We Thi Fr Sa

**TI 1 1 10 11 17 17** 

14 15 16 17 18 19 29 21 22 23 24 25 26 27

 $28.29.10.31\pm 2.1$ 

. If no constant

T Akiri, Kim

> T Teles: Bayor, Jan **A My Feem** 

Gar, Benjamin

Entripic Janeiro

MicDonald, Scott

Magenoin, Michael 800300

Grilo, Carlos

J. Cannelle

Seen 8

Х

### <span id="page-25-0"></span>**Reschedule a Meeting**

- **1** Open the meeting you want to change. If it is a recurring meeting, specify whether you want to change the occurrence or the series.
- **2** Change the start day, if needed.
- **3** Click the Start Time hour drop-down list, and select the new start time.
- **4** Click the End Time hour drop-down list, and select the new end time.
- **5** Click Send Update.

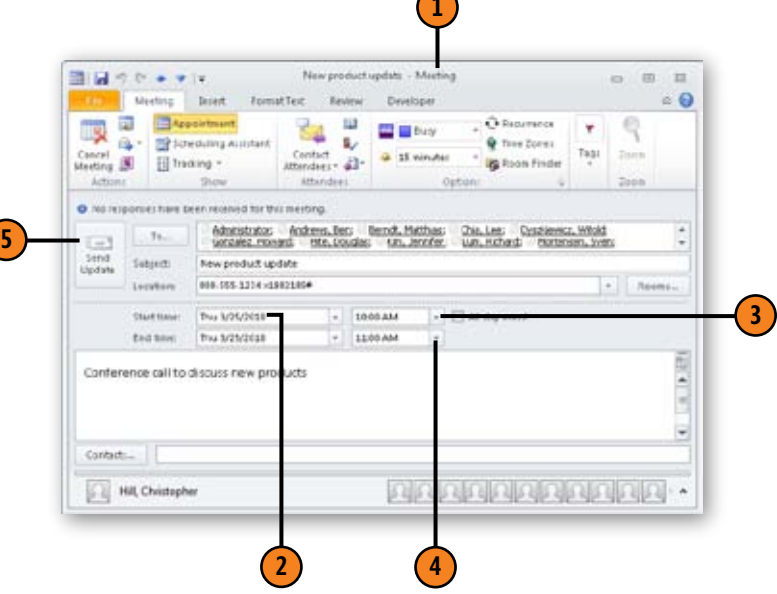

**1**

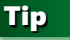

You can reschedule a meeting simply by dragging it to a new location on the Calendar. Regardless of the method you use to move the meeting, Outlook can automatically send an update to all attendees with notice of the new day and time.

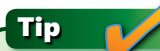

Use the Tracking button on the Meeting tab to see which attendees have responded to your meeting request.

### <span id="page-26-0"></span>**Inserting Items, Objects, and Files in a Calendar Item**

Outlook enables you to insert objects, files, and Outlook items into your Calendar items. For example, you may have a meeting to which you want to take an important document or an agenda. You can insert the document into the meeting item

so that you don't forget to take it with you and so that other attendees have a copy of it. You can add contacts from Outlook to a calendar item in much the same way.

### **Add an Outlook Item**

- Open an appointment, meeting, or event.
- **2** Click the Insert tab on the ribbon.
- **3** Click Outlook Item.
- **4** Select the Outlook folder in which the item is stored.
- **5** Select the Outlook item you want to insert from the Items list.
- **6** Click OK. The selected item now appears in the comment field.
- **7** Click the Meeting, Appointment, or Event tab, and then click Save & Close (for an appointment or event) or Send Update (for a meeting).

### Tip

Outlook uses an item-specific icon to indicate the type of Outlook item that you can insert, such as a note icon for a note item or calendar icon for a calendar item.

### Try This!

To insert the text contained in a contact rather than the contact address card itself, select the Text Only option in the Insert Item dialog box.

四日

 $\theta$ 

File

 $-1$ 

Tend

Update

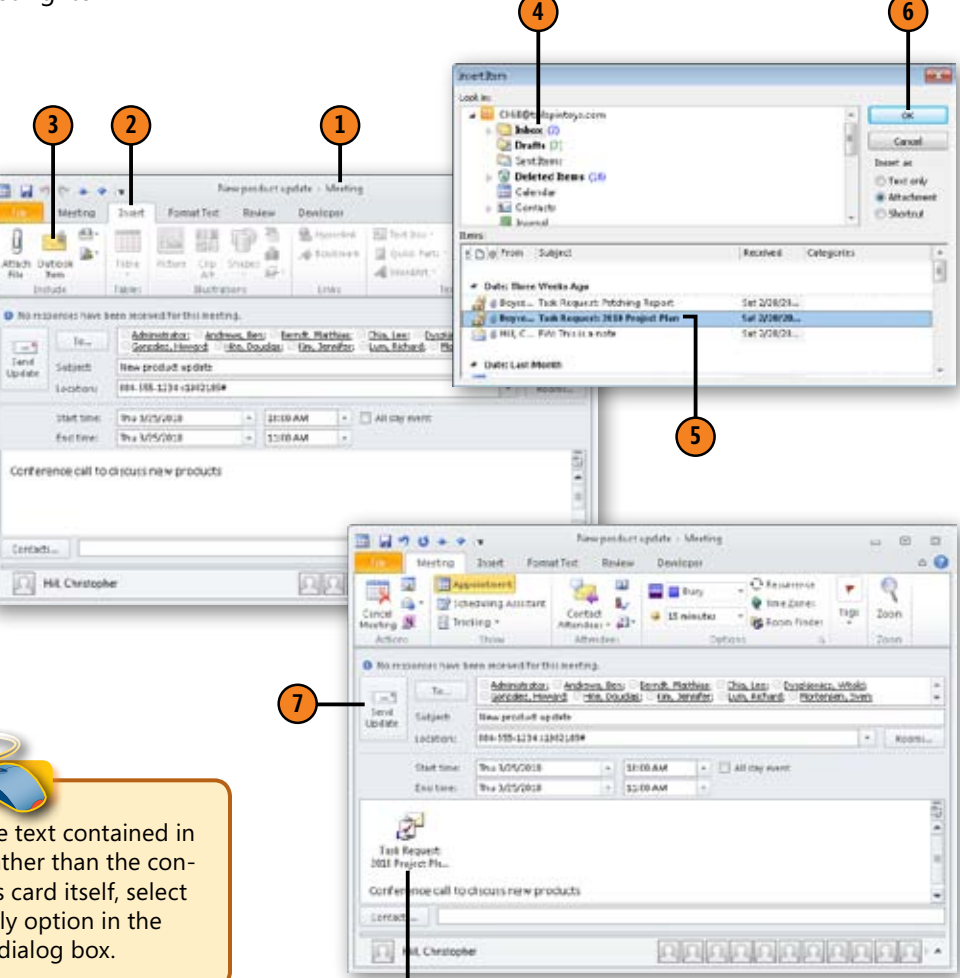

# The selected item appears in the<br>comment field.

### <span id="page-27-0"></span>**Add a File**

- Double-click an appointment, meeting, or event.
- **2** Click the Insert tab on the ribbon.
- **3** Click the Attach File button.
- **4** Select the file you want to insert.
- **5** Click Insert. The added file appears in the comment field.
- **6** Click the Meeting, Appointment, or Event tab, and then click Save & Close (or Send Update, for a meeting).

item and press Delete.

Tip

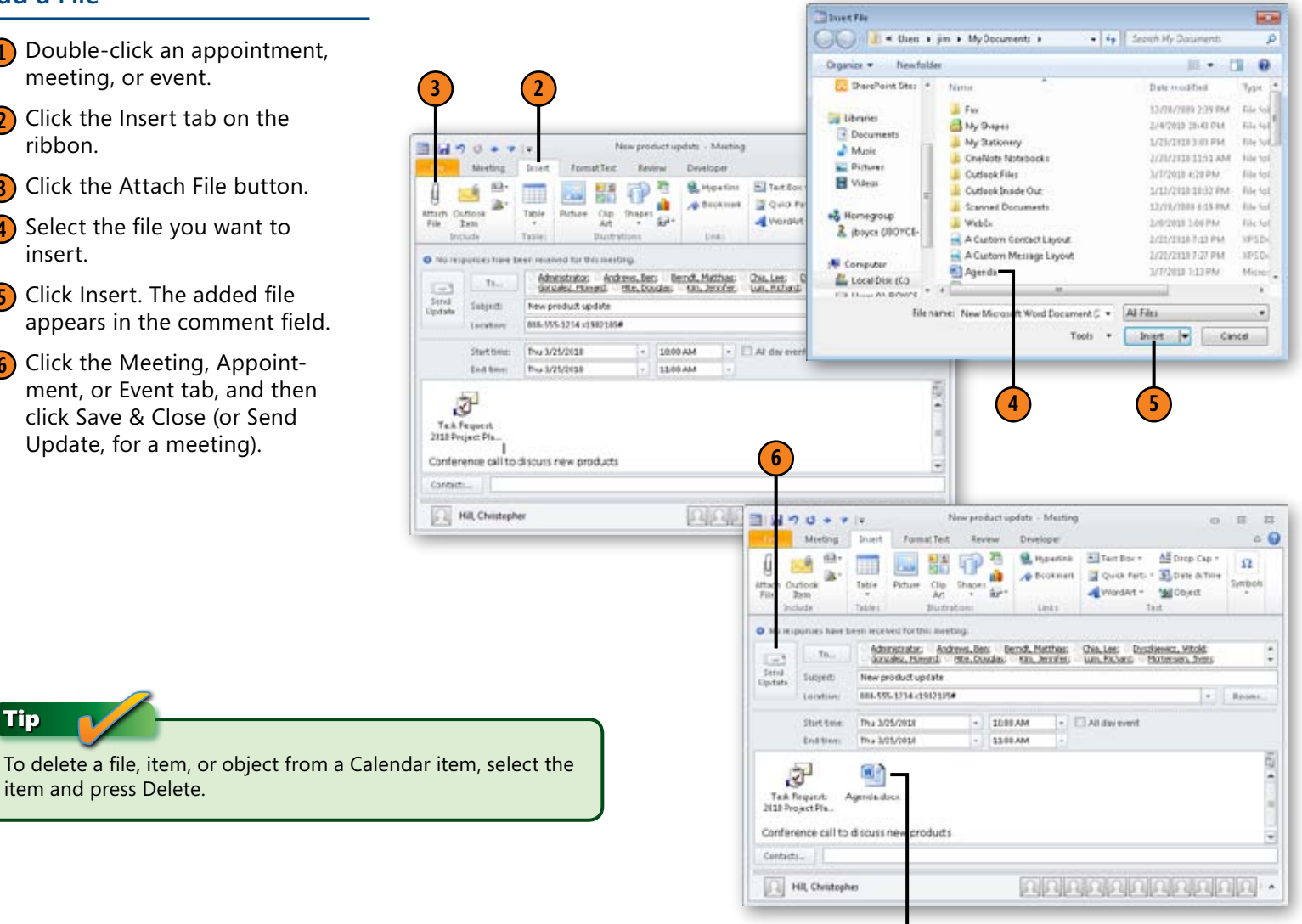

The added file appears in the comment field.

### <span id="page-28-0"></span>**Add an Object from a File**

- **1** Click the Calendar icon on the Navigation Pane.
- **2** Double-click an appointment, meeting, or event.
- **3** Click the Insert tab on the ribbon, and then click in the notes area of the item.
- **4** Click Object on the Text group of the ribbon's Insert tab.
- **5** Click the Create From File tab.
- **6** Click Browse.

*(continued on next page)* **3 1 4 2**

Tip

Because you can add objects from a file, you can also embed a portion of a spreadsheet or other type of document in the appointment item for reference. For example, if you are discussing a project issue list in a meeting, you might embed the issue list from a Microsoft Excel spreadsheet in the meeting request so that the participants can review it before the meeting.

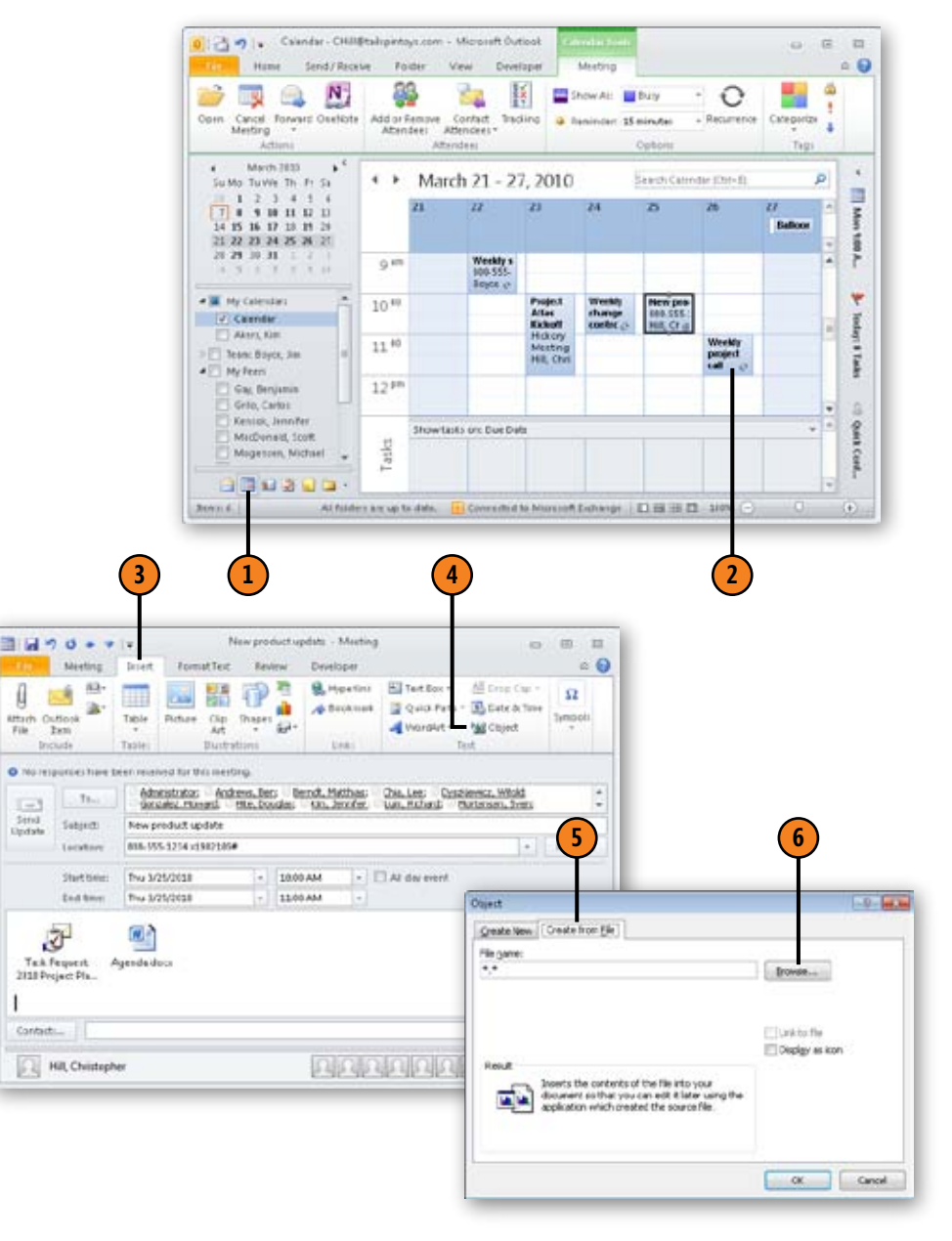

### <span id="page-29-0"></span>**Add an Object from a File** *(continued)*

- **7** In the dialog box, click the object you want to add.
- **8** Click Insert, and then click OK in the Object dialog box. The added object appears in the comment field.
- **9** Click the Appointment, Meeting, or Event tab, and then click Save & Close (or Send Update).

### Tip

To create a new object, such as an Excel worksheet, select Create New in the Insert Object dialog box. When you click OK to insert the object, you then create the new object in that object's native application (such as Excel).

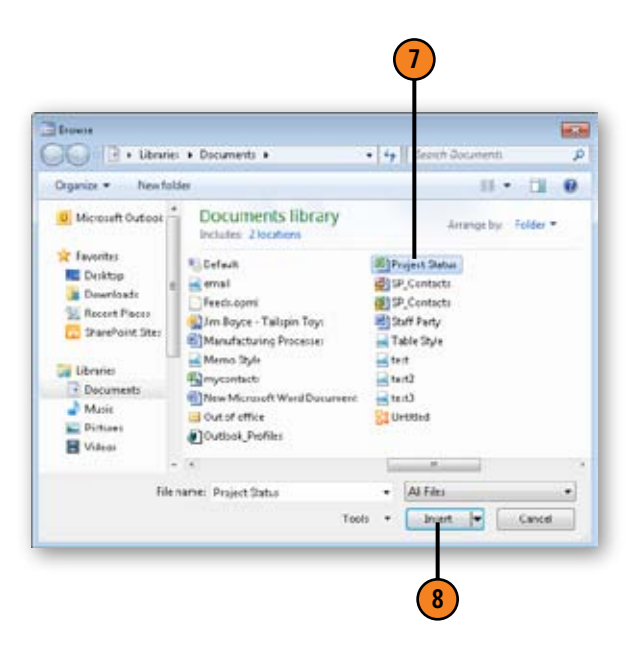

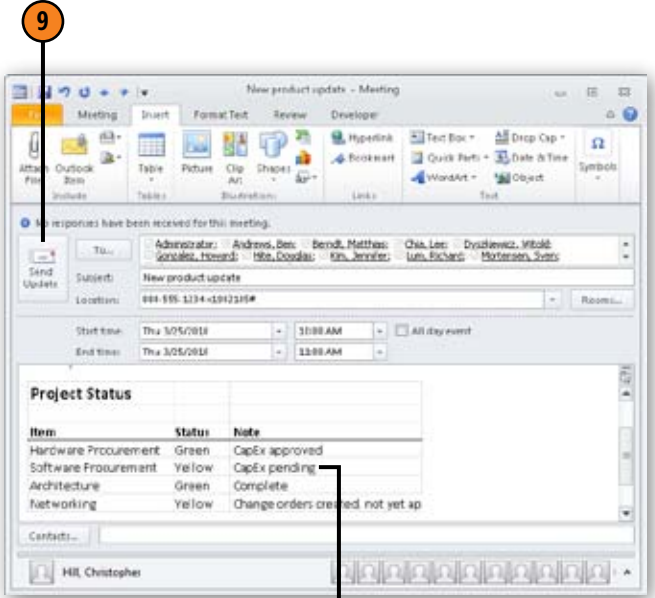

The added object appears in the comment field.

### <span id="page-30-0"></span>**Working with Reminders**

You can have Outlook display a reminder of upcoming appointments, events, or meetings. The reminder displays in a message box and can sound an alarm to alert you. You can use any sound included with Windows or use a sound that you've downloaded from the Internet and saved to your hard drive. Outlook adds a 15-minute reminder automatically when you create appointments or meetings, so you need to use the following process only if you want to add a reminder to an item that doesn't have one or when you want to change the reminder.

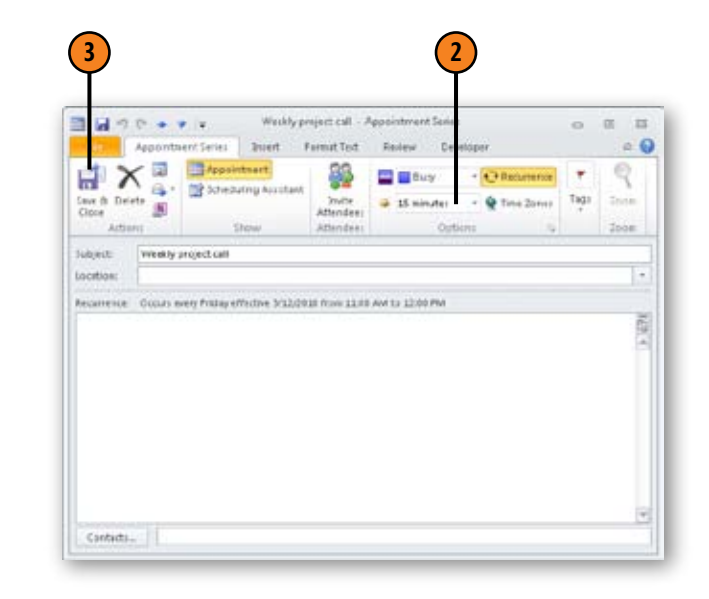

### **Add or Change a Reminder**

- **1** Open the appointment, meeting, or event for which you want to set a reminder.
- **2** In the Options group on the ribbon's Appointment tab, choose a reminder time.
- **3** Click the Save & Close button. Outlook reminds you of the appointment at the scheduled time.

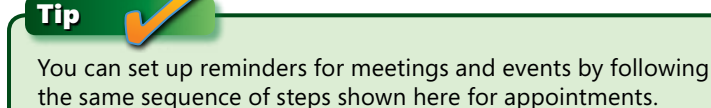

Tip

Reminders display even if the Calendar item is overdue. For example, if an event was set for Saturday and you didn't turn on your computer that day, the next time you start Windows, the reminder for that event appears. You can dismiss the reminder at that point.

### <span id="page-31-0"></span>**Sharing Calendar Information**

Outlook enables you to share Calendar information with others. You can forward a Calendar item by e-mail to other Outlook users, or you can forward an iCalendar item to any user of any Internet-connected mail program. You should use iCalendar when you schedule meetings with people who don't use Outlook.

### **Forward a Calendar Item**

- **1** Open an existing meeting item.
- **2** Click the Meeting tab of the ribbon.
- **3** Click the Forward button.
- **4** Type the e-mail address of the recipient in the To box.
- **5** Click Send.

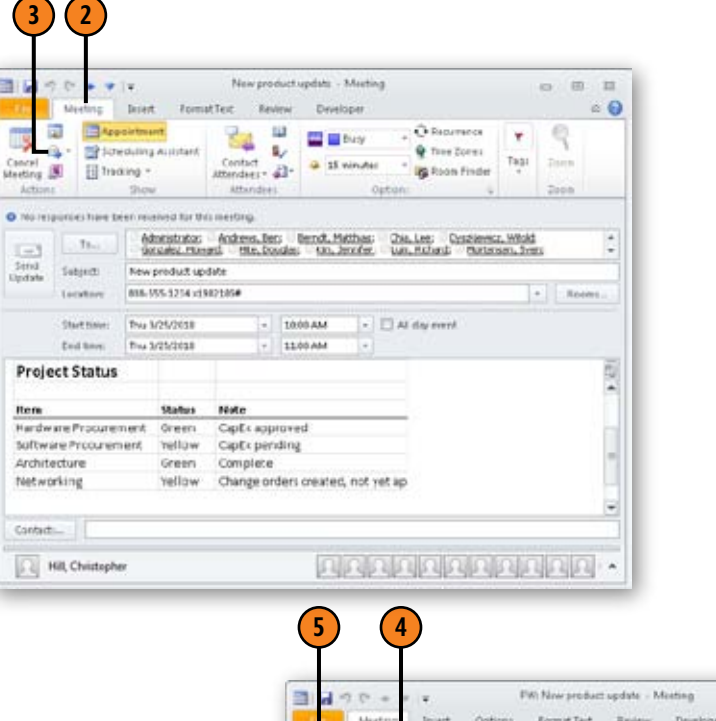

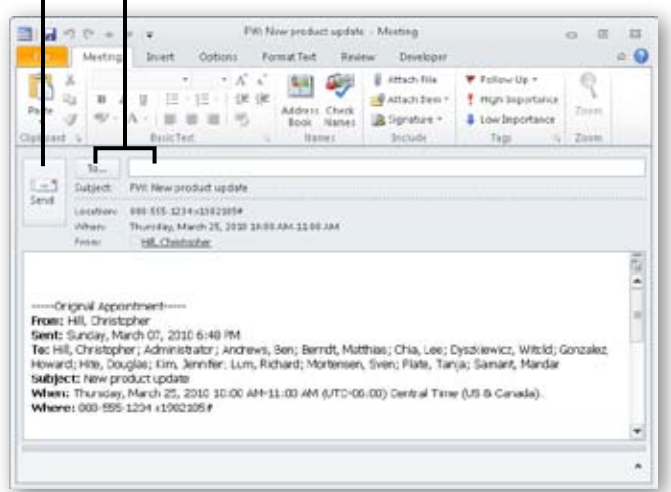

### <span id="page-32-0"></span>**Forward an Item As iCalendar**

- **1** Open a meeting item by doubleclicking it in the Calendar.
- **2** Click the Meeting tab on the ribbon. This tab is named Meeting Series for a recurring meeting.
- **3** Click the arrow beside the Forward button.
- **4** Choose Forward As iCalendar. The item appears as an attachment.
- **5** Type the e-mail address of the recipient in the To box.

**6** Click Send.

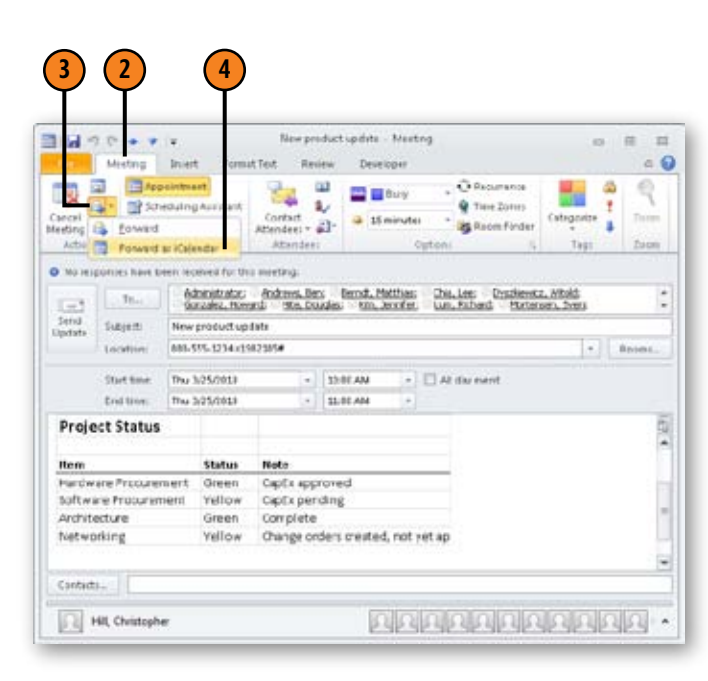

Tip

If you forward a calendar item that has an attachment, that attachment is forwarded along with the calendar item.

Tip

iCalendar is for communicating with people who don't use Outlook. If you want to forward a Calendar item to someone who uses Outlook, use the Forward command on the Actions menu or click Forward in the Actions group on the meeting form's ribbon.

| Fish New product update - Message (HTML)<br>531<br>H<br>$\sim$ |                 |                                                                                                 |                                           |                                                        |                   |              | 田田            |  |
|----------------------------------------------------------------|-----------------|-------------------------------------------------------------------------------------------------|-------------------------------------------|--------------------------------------------------------|-------------------|--------------|---------------|--|
|                                                                | Message         | Options<br><b>Dent</b>                                                                          | <b>Format Text</b><br>Review<br>Developer |                                                        |                   |              | $\approx 0$   |  |
| $\mathbb{P} \mathfrak{h}$<br>Citat<br>1812                     | ä<br>o,<br>1.7. | $\tau$ 11 $\rightarrow$ $\lambda^{\prime}$ $\lambda^{\prime}$<br>三一三 一 伊 伊<br>u<br>ALS BIT<br>u | <b>GA</b><br>Names<br>٠                   | Attach File<br>Attach Barc +<br>Signifiant +<br>Incute | ۳<br>hina<br>Tags | Zann<br>21sm |               |  |
| $-3$<br>Sand                                                   | $Ta-$           |                                                                                                 |                                           |                                                        |                   |              |               |  |
|                                                                | CE              |                                                                                                 |                                           |                                                        |                   |              |               |  |
|                                                                | Subject:        | FW: New product update                                                                          |                                           |                                                        |                   |              |               |  |
|                                                                | Attached:       | New product update ici (3.43)                                                                   |                                           |                                                        |                   |              |               |  |
|                                                                |                 |                                                                                                 |                                           |                                                        |                   |              | $\frac{1}{2}$ |  |
|                                                                |                 |                                                                                                 |                                           |                                                        |                   |              | ×             |  |
|                                                                |                 |                                                                                                 |                                           |                                                        |                   |              |               |  |

The item appears as an attachment.

### <span id="page-33-0"></span>**Printing Calendars**

You can print your Outlook appointment calendar, such as your daily or weekly appointments, meetings, and events. Or you can print an individual calendar item, such as a meeting item.

### **Print your Appointment Calendar**

- **1** Click the Calendar icon on the Navigation Pane, and then click File.
- **2** Choose Print.
- **3** Choose a calendar style in the Print Style area.
- **4** Click Print.

Tip

You can print your calendars in Daily, Weekly, Monthly, Tri-fold, Calendar Detail, and Memo Style. Print your calendar in each one of these styles and pick your favorite one.

**2**

Try This!

Print your appointment calendar at the beginning of each week so that you can keep track of all your upcoming events, appointments, and meetings. As schedules change, such as a meeting being delayed or canceled, make these changes on the hard copy as well as in Outlook. If too many changes happen, of course, you need to print a fresh calendar.

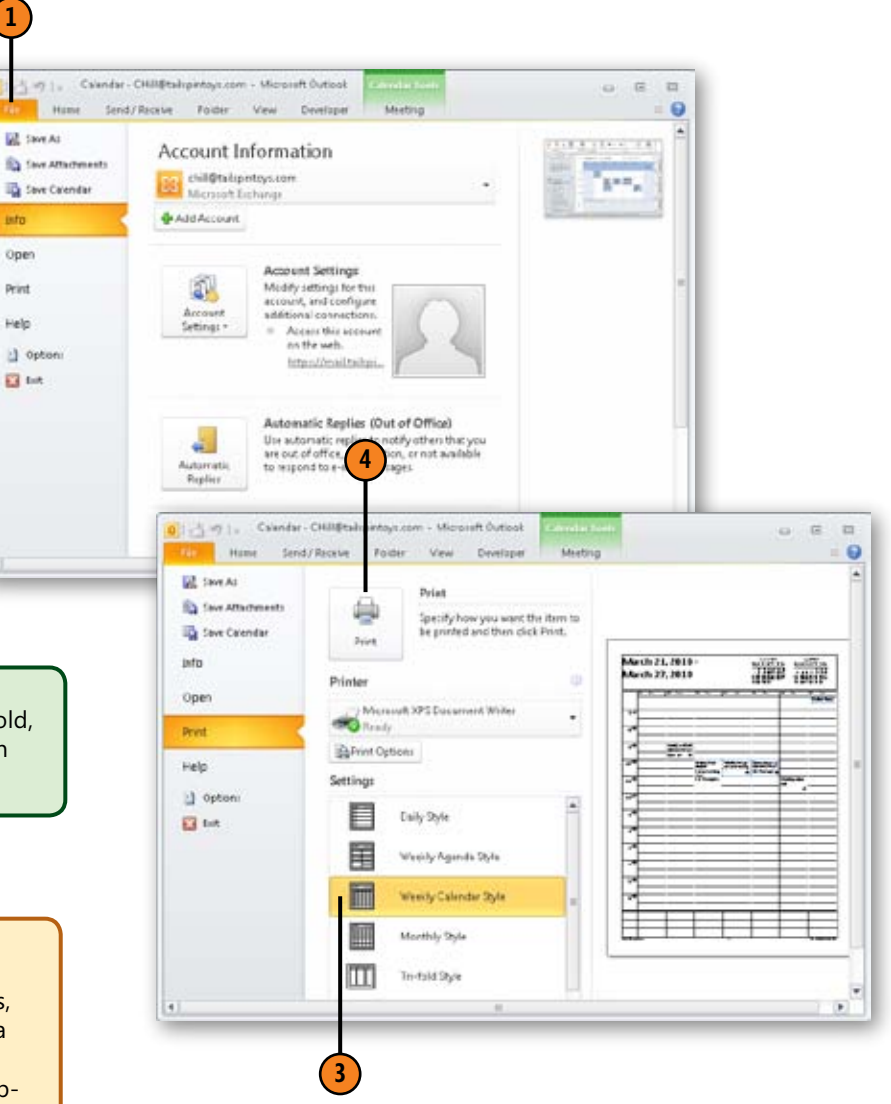

### <span id="page-34-0"></span>**Print a Calendar Item**

- **1** Click the Calendar icon on the Navigation Pane.
- **2** Double-click the Calendar item you want to print.
- **3** Click File.
- **4** Click Print.
- **5** Set print options.
- **6** Click Print.

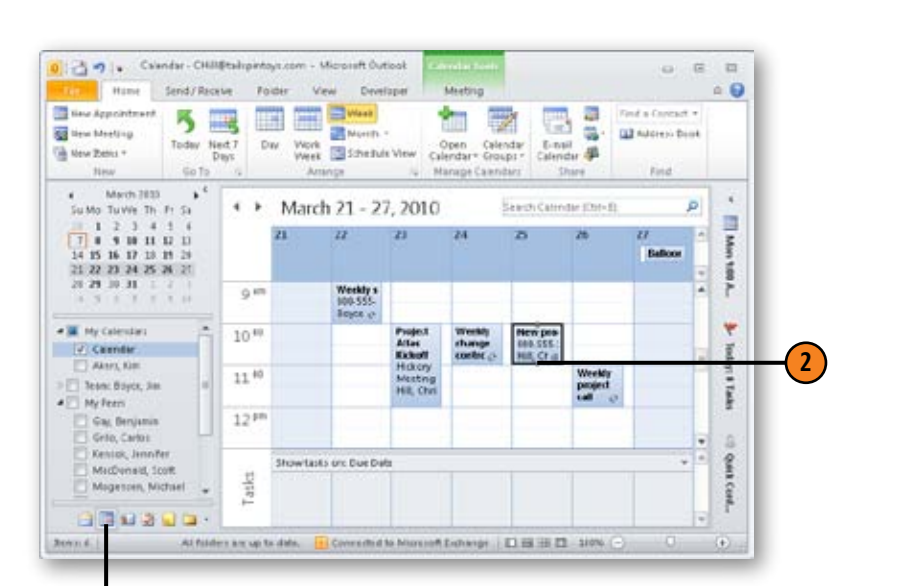

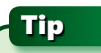

If you want to print to a printer other than the default one, click the Printer drop-down list and select the printer.

**1**

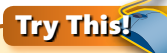

Print a Calendar item that has an attachment inserted in it. Click Print Options, and when the Print dialog box appears, select Print Attached Files to print the attachment.

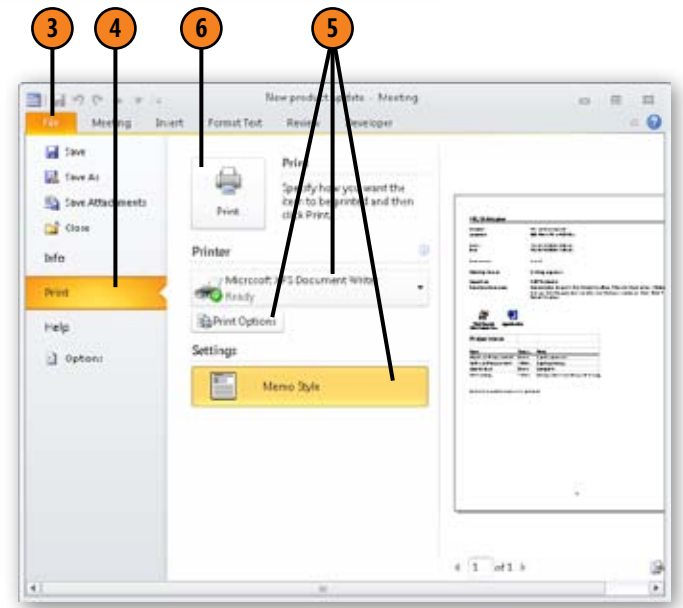

<span id="page-35-0"></span>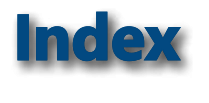

% Complete property of task, 154, 158

# A

Access database, importing data from, 226 Account Settings dialog box E-mail tab Exchange Server account, 235 Find A Text Messaging Servce For Your Mobile Operator, 180 activities, associated with contact, 109 Add New Account dialog box, 38 Add New Category dialog box, 208 Address Book, 48, 50–51 adding contacts, 106 finding name in, 51 to select person for e-mail alert, 179 Address Cards, 111 information entry, 100 addresses for e-mail messages, 48 importing from other programs, 40 Advanced Find dialog box, 25, 114 alarm for calendar item, [144](#page-30-0) alerts configuring settings for Exchange Server accounts, 174–175 for important messages, 178–179 for meetings and appointments, [125](#page-11-0) for SharePoint calendar changes, 189 sending to mobile devices, 173, 183–185 setting up Calendar, 176–177 to mobile device, 26

**Symbols**<br>  $\bullet$  complete property of task, 154, 158<br>  $\bullet$  complete property of task, 154, 158<br>  $\bullet$  complete property of task, 154, 158<br>  $\bullet$  complete property of task, 154, 158<br>  $\bullet$  complete properties and the fit of th All Day Event, [132](#page-18-0), [138](#page-24-0) All Outlook Items folder list, 216 anniversary, as calendar event, [133](#page-19-0) antivirus program, 79 applications creating shortcut for, 247 for opening attachments, 79 appointments, 34 adding file to, [141](#page-27-0) adding information about, [130](#page-16-0) adding Outlook item to, [140](#page-26-0) adding to Calendar, [129–](#page-15-0)[131](#page-17-0) with menu, [129](#page-15-0)[–130,](#page-16-0) [130](#page-16-0)–[131](#page-17-0) changing, [137](#page-23-0) embedding spreadsheet portion, [142](#page-28-0) opening, 43 printing, [130,](#page-16-0) [147](#page-33-0) recurring, [137](#page-23-0) reminders for, [144](#page-30-0) archive, display in Navigation Pane, 15 archiving exporting items for, 228 Outlook data files, 233–234 to Outlook data file, 234 assigning tasks to another, 166–168 assumptions, 4 attached faxes, search folder for messages with, 211 attachments forwarding with calendar item, [146](#page-32-0) printing, [148](#page-34-0) to e-mail, 79–80 forwarding, 82 saving, 80, 82 to tasks, 162 attachments to e-mail, 64–65, 65 audio reminder, 155 AutoArchive dialog box, 233 AutoArchive options for folder, 218, 219

AutoArchive, setting options, 233 AutoDialer option, 121 availability, viewing, 200

# B

Backstage view, 10–11 Account Settings, Manage Mobile Notifications, 26 backup of contacts, 105 backup of Outlook data, 230–232 exporting items for, 228 of archive file, 234 Bcc field, 160 Bing Web site, 110 birthday, as calendar event, [133](#page-19-0) body of e-mail message, 49 boilerplate text, 59 boldface, e-mail messages in, 72 bold text, 6, 58 Business Card, 111 busy time calendar display of, 16–17 Exchange Server account for sharing, [131](#page-17-0)

# C

Cached Exchange Mode, configuring Outlook for, 235–236 Calendar, [125](#page-11-0) adding appointment, [129–](#page-15-0)[131](#page-17-0) directly on Calendar, [131](#page-17-0) with menu, [129](#page-15-0)[–130,](#page-16-0) [130](#page-16-0)–[131](#page-17-0) adding event, [132](#page-18-0)[–133](#page-19-0) adding object from file, [142](#page-28-0)[–143,](#page-29-0) [143–](#page-29-0)[144](#page-30-0) adding to Outlook from SharePoint, 188–192

Calendar (*continued*) alerts to mobile device sending, 183 setting up, 176–177 customizing, 241–242 Daily Task List, 150 event updates, [138](#page-24-0) inserting items, objects and files, [140](#page-26-0)[–143](#page-29-0) meeting rescheduling, [139](#page-25-0) meeting setup, [134](#page-20-0)[–136](#page-22-0) new features, 16–20 notifications of updates, 177 preview for invitation, 18–19 printing, [147](#page-33-0)[–148](#page-34-0) reminders, [144](#page-30-0) sharing information from, [145](#page-31-0)[–146](#page-32-0) Task List in, 152 updating information, [137](#page-23-0)[–139](#page-25-0) viewing, [126](#page-12-0)[–128](#page-14-0) Calendar folder, 33 calendar items, creating in Outlook for SharePoint, 191 Calendar view, [127](#page-13-0) categories, 206–210 adding to category list, 208 assigning multiple, 207 deleting, 210 for contact organization, 117 for items, 206 name changes, 209 Categorized Mail search folder, 212 items without color associated, 211 CD drive, backing up PST file to, 231 cell phone, alerts to, 173 cleaning up folders, 218–219 closing Address Book, 51 Outlook item, 35

color Categorized Mail search folder item without, 211 for categories, 206 indicator of person's availability, 200 of e-mail message text, 58 Color Categories dialog box, 117, 208 color schemes, 62 columns adding and removing on Task List, 151 adding to custom contacts view, 118 commands, adding to Quick Access Toolbar, 251 communication with contacts, 120–121 with others, 201–203 instant messaging session, 201 voice call, 202–203 completed tasks, deleting, 159 Compose Messages In This Format dropdown list, 240 computers, selectively copying Outlook items between, 227 computer virus, e-mail attachment infected with, 79 Conditional Formatting for custom contacts view, 119 contact card window, 21 contact groups, 52–54, 106 creating, 52–53 contacts, 34, 99 activities associated with, 109 adding file, 104 adding new, 100–102 from e-mail message, 100–101 with Contact window, 102 adding to Address Book, 106 creating in SharePoint list from Outlook, 194–195

customizing views, 118–119 inserting item in record, 103–104 map display for, 110 meeting request with, 122–123 organizing, 115–119 with categories, 117 with folders, 115–116 phone call to, 121 printing information, 107–108 searching for, 112–114 sending e-mail to, 120 sharing information on, 124 updating existing with Contacts folder, 111 use of SharePoint contacts in Outlook, 193–195 viewing information, 107–110 Contacts folder, 33, 50, 99, 100, [133](#page-19-0) creating new contact in, 44 scrolling through, 112 viewing, 105–106 Contact tab in ribbon, More, Map It in Communicate group, 110 Contact window for adding information, 102 Contents Pane, 10 Conversation feature, 13 conversations, 205 copy and paste, 56 RSS links, 92 copying contacts to SharePoint list, 195 e-mail message text, 56 Create New Folder dialog box, 215 Create Or Open Outlook Data File dialog box, 224 selecting existing PST file in, 225 Create Outlook Data File dialog box, 229 Create Rule dialog box, 86

Current View menu, 44 custom calendar groups, 16 customizing Outlook, 237 Calendar option, 241–242 message format choices, 239–240 Navigation Pane, 243–247 adding shortcuts, 244–247, 245–248 showing or hiding, 243 Quick Access Toolbar, 251 read and delivery receipts, 238 ribbon, 248–250 adding tab, 249–250 turning on or off, 248

# D

daily calendar agenda, sending to mobile device, 176, 177 Daily Task List, 150 Data Files tab in ribbon, 231 data retrieval from another program, 41–42 Date Navigator, [126](#page-12-0) dates for tasks, changing, 155 Day view for calendar, [126](#page-12-0) events in, [138](#page-24-0) default message format, 240 deleted categories, 208, 211 deleted contacts, undoing, 112 Deleted Items folder, 76, 159, 220 emptying, 219, 221 space used by, 219 deleting categories, 210 completed tasks, 159 e-mail messages, 76 file, item or object from Calendar item, [141](#page-27-0) items from folders, 220 items from mailbox, 219

delivery receipts for e-mail messages, 238 desktop, dragging Outlook icon to, 32 distribution lists, 52. *See also* contact groups document libraries, use of SharePoint in Outlook, 196–197 domain, blocking mail from, 85 downloading full RSS feed article, 98 RSS feed content, 93 Draft messages, reviewing, 68 Drafts folder, 33, 69 dragging contacts to folder, 115 items to create shortcuts, 246 moving items without, 217 to move items to folder, 216 to move RSS folder, 95 to reschedule meeting, [139](#page-25-0) due date for tasks, 153

E

e-mail, 47 new features, 13–14 e-mail accounts, 36–39 adding manually, 38–39 e-mail addresses for contacts, 102, 120 for meeting attendees, [136](#page-22-0) searching for partial, 114 e-mail messages, 34. *See also* attachments, to e-mail adding new contact from, 100–101 addressing, 48 alerts to mobile device for, 178–179 attaching files, 65 to contact group, 54 deleting, 76

displaying related together, 13 editing, 55 editor for, 57 filter rule based on, 86 follow-up for, 89–90 format choices for, 239–240 formatting text, 57–58 for name in Address Book, 51 for sending task assignment, 166 for task status report, 160–161 forwarding, 82 hyperlinks in, 57 importing from other programs, 40 including files, 64–65 manually transmitting, 67 moving and copying text, 56 moving between folders, 13–14 opening, 75 printing, 78 priority levels, 238 read and delivery receipts, 238 reading, 74–75 receiving, 72–73 receiving on mobile device, 179 reply to, 81 reviewing Sent messages and drafts, 68–69 saving, 77 sending, 66–67 sending to contacts, 120 sorting by date, 74 starting new, 15 e-mail server, 71 embedding picture in HTML e-mail message, 240 emptying Deleted Items folder, 219 equipment, scheduling use, [134](#page-20-0) Eudora, 36 importing from, 40

event, nontraditional holiday as, 242 events adding file to, [141](#page-27-0) adding Outlook item to, [140](#page-26-0) adding to Calendar, [132](#page-18-0)[–133](#page-19-0) changing scheduled date, [133](#page-19-0) reminders for, [144](#page-30-0) updating information, [138](#page-24-0) Excel spreadsheet, importing data from, 226 exception to rule for e-mail message alerts, 179 Exchange Server data in mailbox, 223 new features, 15 Outlook data storage in mailbox, 235 Exchange Server accounts configuring mobile alert settings for, 174–175 for free/busy time, [131](#page-17-0) exiting Outlook, 32 and emptying Deleted Items folder, 221 before backing up PST file, 231 Expand the Navigation Pane button, 243 exporting items from Outlook, 228–229

## F

faxes, search folder for messages with attached, 211 file formats for e-mail attachments, 65 for saving message, 77 File menu, 10 New Entry, 106 files adding object to Calendar from, [142](#page-28-0)– [143](#page-29-0), [143](#page-29-0)–[144](#page-30-0) adding to Calendar item, [141](#page-27-0)

adding to contacts, 104 adding to task, 164 management, 205 File tab in ribbon Account Settings, 38, 95, 224, 230 Manage Mobile Notifications, 174, 176, 178 Advanced Send/Receive, 72 Backstage view, 10 Cleanup Tools Archive, 234 Mail Cleanup, 218 Open, Import, 36, 40, 41 Export To A File, 228 Options, 233 Advanced, 45 Print, 78, 108, [130](#page-16-0), 169, 170 Save As, 77 Filter dialog box for exporting items, 229 for import data, 227 filtering. *See also* Rules Wizard for custom contacts view, 119 junk e-mail, 71, 83 finding name in Address Book, 51 Firefox, 36 First Day Of Week drop-down list, 241 flagging message for follow-up, 89 Folder list, 8, 33 Folder Options applet, 4 folders, 205, 215–217 adding to personal, 225 archiving items from, 234 AutoArchive options, 218 cleaning up, 218–219 creating, 215 creating shortcuts for, 244–245 deleting items, 220–221

for organizing contacts, 115–116 for RSS feeds, 94–95 changing, 95 name changes, 94 moving items to, 216 offline, 235–236 synchronization for Cached Exchange Mode, 236 folders in Outlook, 30, 33 moving messages between, 13–14 opening, 35 reviewing items, 34 Folder Size dialog box, 219 Folder tab in ribbon, New Folder, 115, 215 fonts changing for e-mail message, 58 for card headings and card fields, 119 for HTML stationery, 63 for signature, 60 Format Text tab in ribbon, 58 for e-mail message, 239 formatting e-mail message text, 49, 57–58 forwarding calendar item, [145](#page-31-0) as iCalendar, [146](#page-32-0) contact item, 124 e-mail message, 82 messages configuring, 185 tasks, 171 free time calendar display of, 16–17 Exchange Server account for sharing, [131](#page-17-0)

# G

Global Address List (GAL), 193

# H

Help, 46 hiding Navigation Pane, 243 holidays, customizing, 242 Home tab in ribbon Address Book, 106 Categorize, 206 All Categories, 207 Day button, 152, 241 Find group, Address Book, 50 Forward, 82 Go To group, Today button, [126](#page-12-0) Junk, 83 Block Sender, 84 Junk E-mail Options, 85 Manage Rules & Alerts, New Rule, 87 Meeting, 122 Move, 97, 217 New Appointment, [129](#page-15-0) New E-mail, 48, 238 New Items, 52 New Meeting, [134](#page-20-0) New Task, 156 Reply, 81 Reply All, 81 RSS, Download Content, 93 Rules, Manage Rules And Alerts, 86 Week button, 152 HTML, 77 for e-mail message, 239, 240 HTML Message format for e-mail message, 57 HTML stationery, 62–63 editing, 63 hyperlink in e-mail messages, 57 inserting file as, 164, 165

### I iCalendar, [145](#page-31-0), [146](#page-32-0) IMAP services, 36 importing e-mail accounts, 36–37 from another program, 40–42 items into Outlook, 226–227 Inbox, 6, 33, 74, 215 calendar preview from, 18–19 follow-up flag, 90 keeping open with Contacts open, 102 managing, 76–78 opening, 8, 13 Inbox view, 30 infected attachments, 79 information management, 205 inserting file in calendar item, [141](#page-27-0) item in contact record, 103–104 items into tasks, 162–165 objects, files and items in Calendar item, [140](#page-26-0) inserting pictures in e-mail message, 64 Insert Item dialog box, Text Only option, [140](#page-26-0) Insert Object dialog box, [143](#page-29-0) Insert Picture dialog box, 64, 240 Insert tab in ribbon Attach File, 165 Attach File button, [141](#page-27-0) Attach Item, 103 Illustrations group Picture, 240 Include group Attach File, 65 Outlook Item, 162 Picture, 64

Text group, Object, [142](#page-28-0)

installing Outlook, 2 instant message, 21 instant messaging session, starting, 201 Instant search, 113 interface Navigation Pane, 8–9 new features, 6–12 ribbon, 6–7 views, 12 Internet connection, 183 Internet Explorer, 174 Internet service provider (ISP), 36 invitation calendar preview for, 18–19 sending, 20 invitation to meeting, [135](#page-21-0) italic text, 58 items clearing category from, 210 dragging to create shortcuts, 246 exporting from Outlook, 228–229 importing, 226–227 inserting in contact record, 103–104 moving to folders, 216 moving without dragging, 217 restoring, 232 selectively copying between computers, 227

# J

jargon, 1 journal entries, 34 junk e-mail, 83–85 filtering, 71 fine-tuning, 85 Junk Mail Senders List, adding to, 84–85

### L Library tab in ribbon, Connect & Export,

Connect To Outlook, 196 LinkedIn, 22 local data file, 224 locating new messages, 74 location for backup files, 230 for calendar event, [133](#page-19-0)

# M

macros, adding to Quick Access Toolbar, 251 Mailbox Cleanup Tool, 218–219, 219–220 Mail icon, 8, 182 Search Folders branch, 211 MailTips feature, 15 Manage Mobile Notifications option, 174 Map Custom Fields dialog box, 42 maps, displaying for contact, 110 marking RSS feed messages, 96 Master Category list, categories deleted from, 208 meetings, 34 adding file to, [141](#page-27-0) adding Outlook item to, [140](#page-26-0) changing date and time, [136](#page-22-0) creating, [134](#page-20-0)[–135](#page-21-0) preview, 18–19 recurring, 123, [125](#page-11-0) reminders for, [144](#page-30-0) request for, 19, 20 rescheduling, [139](#page-25-0) scheduling with contacts, 122–123 Meeting Series tab in calendar, [146](#page-32-0)

Meeting tab in ribbon Forward button, [145](#page-31-0) Forward As ICalendar, [146](#page-32-0) Show group, Scheduling Assistant, [134](#page-20-0) Tracking button, [139](#page-25-0) messages. *See* e-mail messages; *See* text messages instant, 201 managing threads, 205 search folders for locating, 211 messages in RSS feeds management, 96–98 marking and unmarking, 96 moving between folders, 97 Message tab in ribbon, 6 Microsoft Exchange Server, 36 Microsoft Exchange Server 2010 mailbox, 175 Microsoft Outlook Express, 36 Microsoft SharePoint, 187. *See also* SharePoint Microsoft Word, 57 Minimize the Navigation Pane button, 243 minimizing Navigation Pane, 243 mobile devices alerts to, 173 Calendar alerts setup, 176–177 configuring alert settings for Exchange Server accounts, 174–175 configuring message forwarding, 185 receiving e-mail on, 179 reminders setup, 184 sending alerts from Outlook, 183–185 server alerts to, 26 mobility, 26–28 Month view for calendar, [126](#page-12-0) events in, [138](#page-24-0) mouse, 4 Move Items dialog box, 217

moving e-mail message text, 56 items to folders, 216 items without dragging, 217 messages between folders, 13–14 RSS feed messages between folders, 97 MSN Messenger, 199

# N

names changes for categories, 209 for search folders, 214 finding in Address Book, 51 for contacts folders, 116 for custom ribbon tabs, 249 for RSS feed folder, 94 of tasks, 153 Navigation Pane, 8–9 archive display, 15 Calendar icon, 16, [126](#page-12-0) collapsing, 30 Contacts icon, 105, 109, 110 customizing, 243–247 Drafts folder, 69 expanding, 9 Folder List button, 216 folders access with, 33 Inbox, 6, 75 Mail button, 74 Mail icon, Search Folders, 212 opening folder, 35 RSS Feeds, 92, 93 Sent Items folder, 68 Shortcuts pane, 244 showing or hiding, 243 sizing, [127](#page-13-0)

Tasks, 151 Team branch, 16 Netscape, 36 network servers for linking files in tasks, 164 New Entry dialog box, 106 news feeds. *See* RSS feeds New Signature dialog box, 60 non-Outlook items, shortcuts for, 247 notes, 34 notifications of Calendar updates, 177

# O

objects, adding to calendar item from file, [142](#page-28-0)[–143](#page-29-0) Office Communications Server (OCS), 187 Office Communicator, 121, 187, 199 for voice call, 203 Office themes for messages, 62 offline folders, 235–236 Offline Help, 46 Online Help, 46 online status, viewing, 199–200 opening attachments, 79 e-mail messages, 75 Options dialog box Advanced, 67 Advanced page, 45 Mail, 59 Mobile page, Configure Forwarding, 185 Options tab in ribbon Bcc, 6–7 Show Fields, Show Bcc, 160 organization for contacts, 115–119 with categories, 117

organization of data, 205. *See also* folders Outbox, 67 placing message in, 66 Outbox folder, 215 Outlook installing, 2 multiple options for tasks, 2 starting and exiting, 32 Outlook data files, 223, 224–225 archiving, 233–234 archiving to, 234 importing data to, 226–227 restoring from backup, 232 Outlook Express, importing from, 40 Outlook item, 34–35 adding to calendar item, [140](#page-26-0) adding to task, 162–163 opening, 35 Outlook item window, overview, 31 Outlook Journal, 121 Outlook Options dialog box, 233 Outlook profile, local data file for, 224 Outlook program window, overview, 30 Outlook rules, 71 Outlook Social Connector for SharePoint, 198 Outlook Today view, 43

# $\mathbf{p}$

paper clip icon, 79 paragraph, creating in e-mail, 49 People Pane, 22–23, 198 % Complete property of task, 154, 158 permissions in SharePoint calendar, 191 personal folder file, 223 Personal Folders dialog box, 231 phone call to contacts, 121

pictures including in HTML e-mail message, 240 inserting in e-mail message, 64 Plain Text, for e-mail message, 239 pocket PC, alerts to, 173 POP3 services, 36 predefined search folders, 211 Presence Display, turning on, 199 presence of users online, 21 Preview Pane, View Article, 98 Print dialog box, 108, 169 printer, selecting for calendar printing, [148](#page-34-0) printing, 10–11 appointments, [130](#page-16-0) calendar, [147](#page-33-0)[–148](#page-34-0) calendar item, [148](#page-34-0) e-mail message, 78 task item, 170 task list, 169 priority levels for e-mail messages, 238 Private button for tasks, 154 project category, 205 Prompt Before AutoArchive Runs option, 233 PST files, 223 backup of, 230–231 creating, 224–225 publishing calendar, 17

# Q

Question Mark button, 46 Quick Access Toolbar, 7, 30, 251 Quick Print, 78 Undo Flag, 152 Quick Print, 170 Quick Steps, 13, 205

# R

reading e-mail, 74–75 Reading Pane, 34 RSS feed preview in, 93 sender's online availability display in, 200 turning off, 75 reading RSS feed article online, 98 read receipts for e-mail messages, 238 Really Simple Syndication (RSS). *See* RSS feeds receiving e-mail, 72–73 recovering deleted messages, 76 recovery from backups, testing, 234 recurring appointments, [137](#page-23-0) recurring meetings, 123, [125](#page-11-0) recurring tasks, 156–157 "RE:" in subject line, 81 reminders, [144](#page-30-0) for meetings, 123 for tasks, 150 setting up for mobile devices, 184 sound for, 155 removing. *See* deleting reply to e-mail, 81 Request A Delivery Receipt option, 238 Request A Read Receipt option, 238 resizing. *See* sizing resources, scheduling use, [134](#page-20-0) retention policies, administrator settings for, 233 reversing sort order of messages, 74 ribbon, 30. *See also* names of individual tabs adding tab, 249–250 new features, 6–7 turning on or off, 248

Rich Site Summary. *See* RSS feeds Rich Text, for e-mail message, 239 Rich Text Format and HTML stationery, 62 for e-mail message, 57 RSS Feed dialog box, 92 RSS feeds, 91 adding automatically, 92 downloading full article, 98 folder name changes, 94 folders for changing, 95 for calendar updates, 189 message management, 96–98 viewing, 93 Rules Wizard, 86–88 creating rule based on message, 86 creating rule from scratch, 87–88

# S

saving attachments to e-mail, 80 e-mail messages, 77 Scheduling Assistant, [134,](#page-20-0) [136](#page-22-0) Search Folder Criteria dialog box, 212 search folders, 211–214 creating custom, 212–213 modifying, 214 searching for activities associated with contact, 109 for contacts, 112–114 for older messages during cleanup, 219 Search tab in ribbon, 24–25 Search Tools in ribbon, 114 selected tasks, printing list, 169 Select Members dialog box, 52 Select Names dialog box, 48, 55

sender removing from Junk Mail list, 85 sorting e-mail by, 74 sending e-mail messages, 66–67 invitation to meeting, 20 text message, 28 sending text messages from Outlook, 182 Send/Receive tab in ribbon Send/Receive All Folders, 73 Send/Receive Groups, 73 Sent messages, reviewing, 68 server alerts to mobile device, 26 Setup Wizard, 2 **SharePoint** adding calendars to Outlook, 188–192 connecting SharePoint 2007 calendar, 190 connecting SharePoint 2010 calendar, 188–189 contacts use in Outlook, 193–195 creating calendar items in Outlook, 191–192 creating contact from Outlook, 194–195 document libraries use in Outlook, 196–197 Outlook Social Connector, 198 SharePoint Lists, 8 SharePoint Workspace, 197 sharing contact group, 52 sharing information for tasks, 169 from Calendar, [145](#page-31-0)[–146](#page-32-0) shortcut for Outlook, 32 shortcuts creating for folder, 244–245 dragging items to create, 246 for non-Outlook items, 247 for Web sites, 245

Show Columns dialog box, 118 signatures, 59–61 choosing, 61 Signatures and Stationery dialog box, 59, 63 Signatures And Stationery dialog box, 61 Simple List View for tasks, 150 sizing Navigation Pane, [127](#page-13-0) SMS provider, 26, 28 SMS service account, 180 social networking, 22, 198 software creating shortcut for, 247 for opening attachments, 79 sorting e-mail by date, 74 task list, 151 sound for reminder, 155 spam, 36, 83. *See also* junk e-mail spreadsheet embedding portion in appointment, [142](#page-28-0) importing data from, 226 starting Outlook, 32 Start menu, Programs/Startup folder, 32 Startup view, 45 stationery, HTML, 62 status bar, total number of e-mails and unread e-mails on, 73 status of task, changing, 155 Status property of task, 154 status report for assigned task, 167, 168 sending, 160–161 strikethrough, for completed tasks, 158 subfolders creating, 215 moving items to, 216

subject for calendar event, [133](#page-19-0) of meeting invitation, [135](#page-21-0) Subject field for e-mail message, 49 surveys on Web sites and junk e-mail, 84 synchronization of document library, 196 synchronization of folders for Cached Exchange Mode, 236

# T

tabs in ribbon adding, 249–250 turning on or off, 248 task item, printing, 170 Task Item Window, opening, 150 Task Recurrence dialog box, 156, 157 tasks, 34 adding file to, 164–165 assigning to another, 166–168 accepting or rejecting, 168 assigning to contacts, 122 deleting completed, 159 forwarding, 171 inserting items into, 162–165 marking as complete, 158 modifying and updating, 158–161 opening, 43 printing list, 169 recurring, 156–157 reminders for, 150 sending status report for assigned, 160 setting or changing properties, 154–155 sharing information for, 169–171 viewing, 150–152 Tasks folder, 149, 150 adding task, 153–155 opening, 151

Task tab in ribbon Follow-Up, Add Reminder, 150 Manage Task Assign Task, 166 Send Status Report, 160 Respond, Forward, 171 Show group, Details, 150 telephone call to contacts, 121 text messages for alerts, 26–27, 27–28 sending, 28 sending from Outlook, 182 Text Messaging Notifications dialog box, 176 text messaging service, setting up, 180–181 text wrap, 49 today, returning to in calendar, [127](#page-13-0) Today view, 152 To-Do Bar, [126](#page-12-0), [128](#page-14-0), 150 to-do list. *See* Tasks folder tracking time consumed on phone calls, 121

# U

UNC path, 164 underlined text, 58 undoing deleted contacts, 112 deleted message, 76 deleting items, 220 moving item, 217 unified messaging, 175 unmarking RSS feed messages, 96 Unread Mail search folder, 212 unread messages number indicator on status bar, 73 search folder for, 211 user interface. *See* interface

# V

vCard format, 124 video session, 203 viewing RSS feeds, 93 View menu, Reading Pane, 74 views, 12, 43–45 customizing for contacts, 118–119 View tab in ribbon Change View, 12, 44, 105, 111 Simple List, 158 Layout, To-Do Bar, [128](#page-14-0) Reading Pane, 22, 198 View Settings, 118 virus, e-mail attachment infected with, 79 voice call, 202–203 voice conferencing application, 121 voice conferencing call, 21 voice mail, search folders for messages with, 211 VoIP phone, 121, 202

# W

Web sites, creating shortcuts to, 245 Web site surveys and junk e-mail, 84 week, displaying in calendar, [126](#page-12-0) weekend days, displaying in calendar, 17, [127](#page-13-0) Week view events in, [138](#page-24-0) vs. Work Week view, 17 Windows Live, 22 Windows Live Hotmail, 36 Windows Live Messenger, 199 Windows Mail, 36 importing from, 40 Windows Messenger, 199 work hours, changing, 241 Work Week view, [127](#page-13-0) customizing settings, 241 vs. Week views, 17

### **About the Author**

**Jim Boyce** has authored or coauthored more than 45 books about computer hardware and software, including *Microsoft® Office® Outlook 2007 Plain & Simple* and *Microsoft® Outlook® Version 2002 Inside Out*. He is a former contributing editor and monthly columnist for *WINDOWS Magazine*. He has worked with computers as a programmer and systems manager in a variety of capacities since the 1970s, and has a wide range of experience in the MS-DOS, Microsoft Windows, Microsoft Windows NT, and UNIX environments.